ユーザー ガイド

© Copyright 2014 Hewlett-Packard Development Company, L.P.

本書の内容は、将来予告なしに変更される ことがあります。HP 製品およびサービス に関する保証は、当該製品およびサービス に付属の保証規定に明示的に記載されてい るものに限られます。本書のいかなる内容 も、当該保証に新たに保証を追加するもの ではありません。本書に記載されている製 品情報は、日本国内で販売されていないも のも含まれている場合があります。本書の 内容につきましては万全を期しております が、本書の技術的あるいは校正上の誤り、 省略に対して責任を負いかねますのでご了 承ください。

初版:2014 年 9 月

製品番号:784240-291

#### 製品についての注意事項

このガイドでは、ほとんどのモデルに共通 の機能について説明します。一部の機能 は、お使いのコンピューターでは使用でき ない場合があります。

#### ソフトウェア条項

このコンピューターにプリインストールさ れている任意のソフトウェア製品をインス トール、複製、ダウンロード、またはその 他の方法で使用することによって、お客様 は HP EULA の条件に従うことに同意した ものとみなされます。これらのライセンス 条件に同意されない場合、未使用の完全な 製品(付属品を含むハードウェアおよびソ フトウェア)を 14 日以内に返品し、販売店 の返金方針に従って返金を受けてくださ い。

より詳しい情報が必要な場合またはコン ピューターの代金の返金を要求する場合 は、販売店に問い合わせてください。

## 安全に関するご注意

警告! 低温やけどをするおそれがありますので、ひざなどの体の上にコンピューターを置いて使用 したり、肌に直接コンピューターが触れている状態で長時間使用したりしないでください。肌が敏感 な方は特にご注意ください。また、コンピューターが過熱状態になるおそれがありますので、コン ピューターの通気孔をふさいだりしないでください。コンピューターが過熱状態になると、やけどや コンピューターの損傷の原因になる可能性があります。コンピューターは、硬く水平なところに設置 してください。通気を妨げるおそれがありますので、隣にプリンターなどの表面の硬いものを設置し たり、枕や毛布、または衣類などの表面が柔らかいものを敷いたりしないでください。また、AC ア ダプターを肌に触れる位置に置いたり、枕や毛布、または衣類などの表面が柔らかいものの上に置い たりしないでください。お使いのコンピューターおよび AC アダプターは、International Standard for Safety of Information Technology Equipment(IEC 60950)で定められた、ユーザーが触れる表面の温 度に関する規格に適合しています。

# 目次

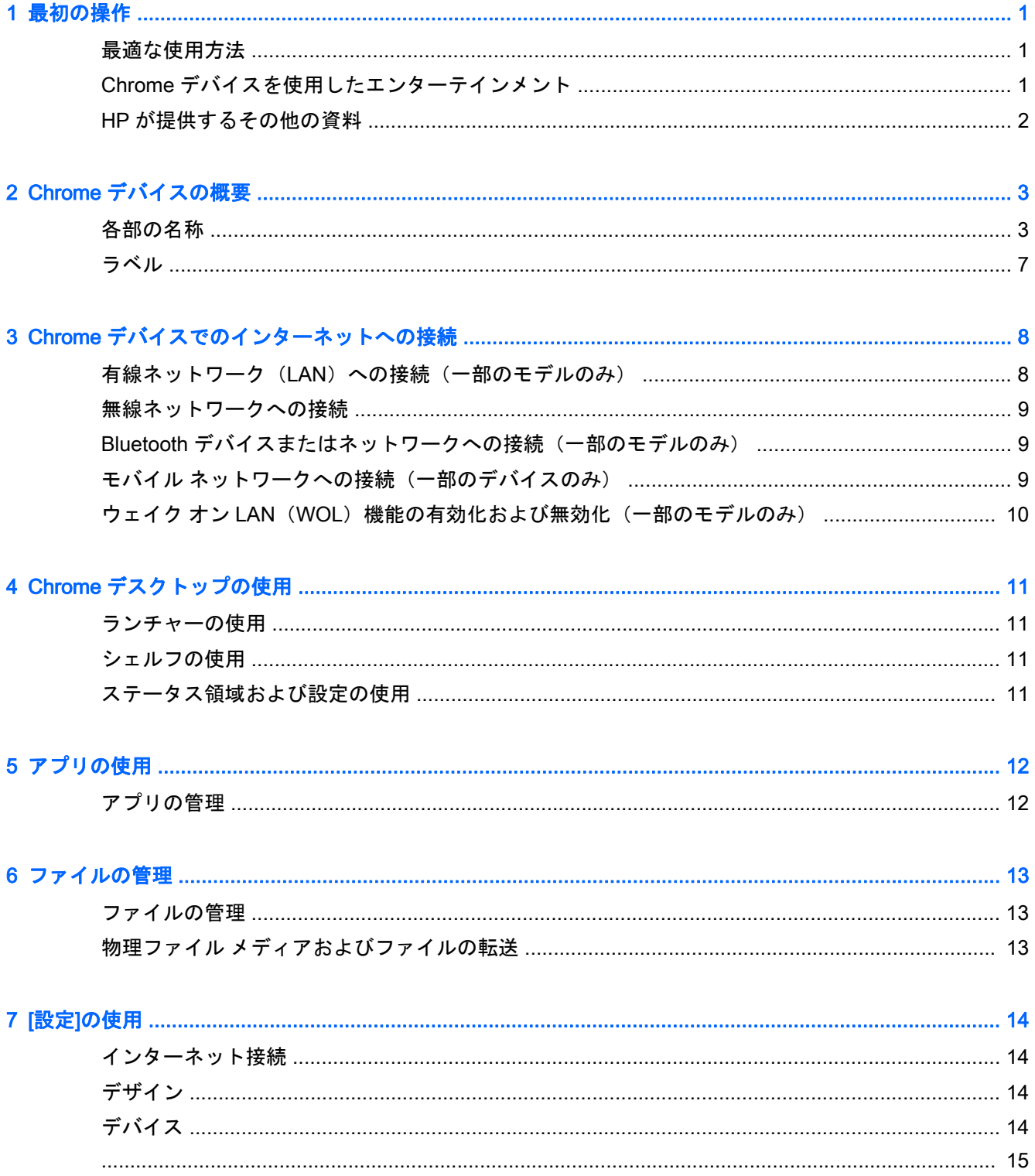

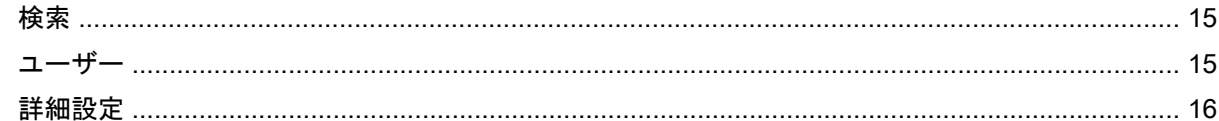

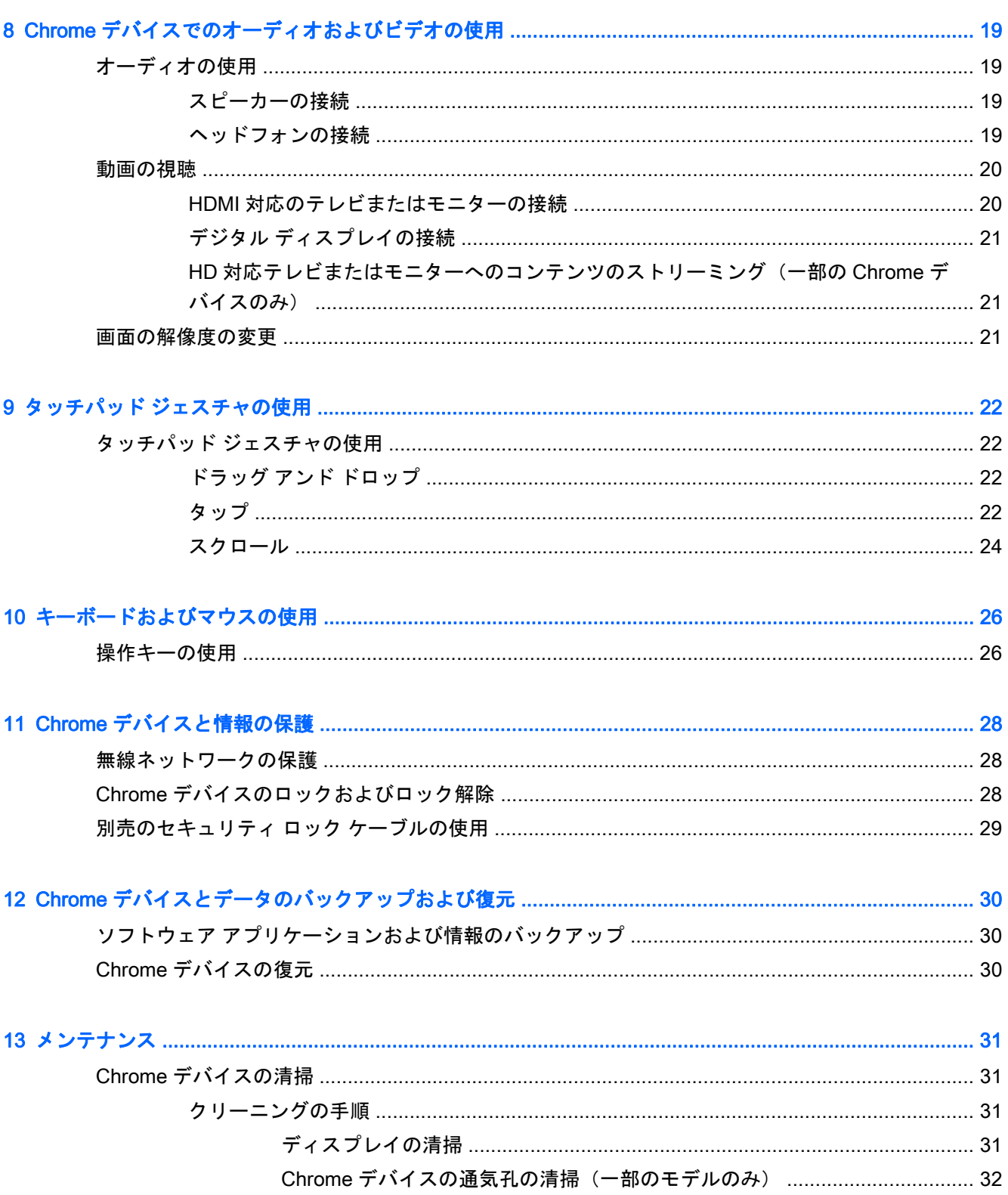

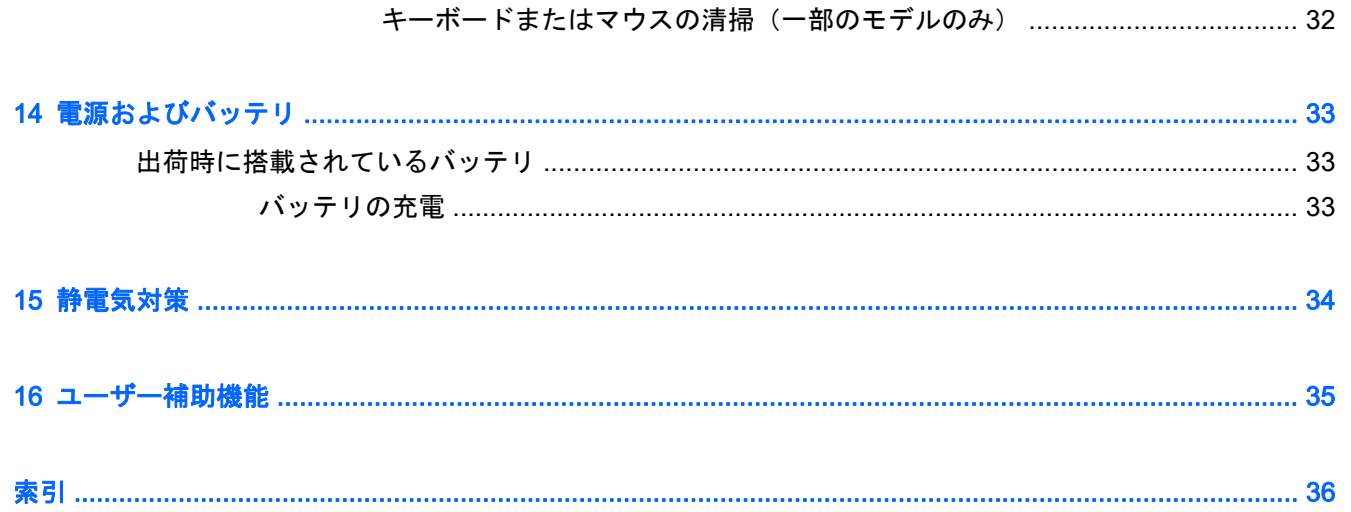

# <span id="page-8-0"></span>1 最初の操作

Chrome デバイスは、ビジネスのシーンでもエンターテインメントのシーンでも存分に活用できるよ うに設計されたパワフルなツールです。セットアップ後の最適な使用方法、Chrome デバイスを使っ てできる楽しいこと、および HP が提供するさまざまな情報の入手方法などについて説明しているこ の章からお読みください。

# 最適な使用方法

Chrome デバイスのセットアップおよび登録が終了したら、以下の手順を行うことをおすすめします。

- 有線ネットワークまたは無線ネットワークに接続します。詳しくは、8 [ページの「](#page-15-0)Chrome デ [バイスでのインターネットへの接続」](#page-15-0)を参照してください。
- Chrome デバイスのハードウェアおよびソフトウェアについて確認します。詳しくは、 19ページの「Chrome [デバイスでのオーディオおよびビデオの使用」を](#page-26-0)参照してください。
- Chrome Web ストアでウィルス対策アプリやセキュリティ アプリを更新または購入します。

# Chrome デバイスを使用したエンターテインメント

- Chrome デバイスはテレビに接続できます。詳しくは、20 ページの HDMI [対応のテレビまたは](#page-27-0) [モニターの接続を](#page-27-0)参照してください。
- 放送中のラジオ番組を Chrome デバイスにストリーミングして、世界各地のラジオの音楽番組や トーク番組を再生できます。19 [ページのオーディオの使用を](#page-26-0)参照してください。
- [Google ドキュメント]や[Google スプレッドシート]を使用して、世界中のほとんどの場所で、移 動中に作業をしたり、作業中のデータをクラウドに保存したりできます。クラウドへのファイル の保存について詳しくは、13 [ページの「ファイルの管理」を](#page-20-0)参照してください。

# <span id="page-9-0"></span>HP が提供するその他の資料

印刷物の『セットアップ手順』ポスターの説明に沿って Chrome デバイスの電源を入れ、このガイド を見つけます。このガイドに記載されている情報を確認した後は、下の表に記載されている説明書や Web サイトも参照してください。

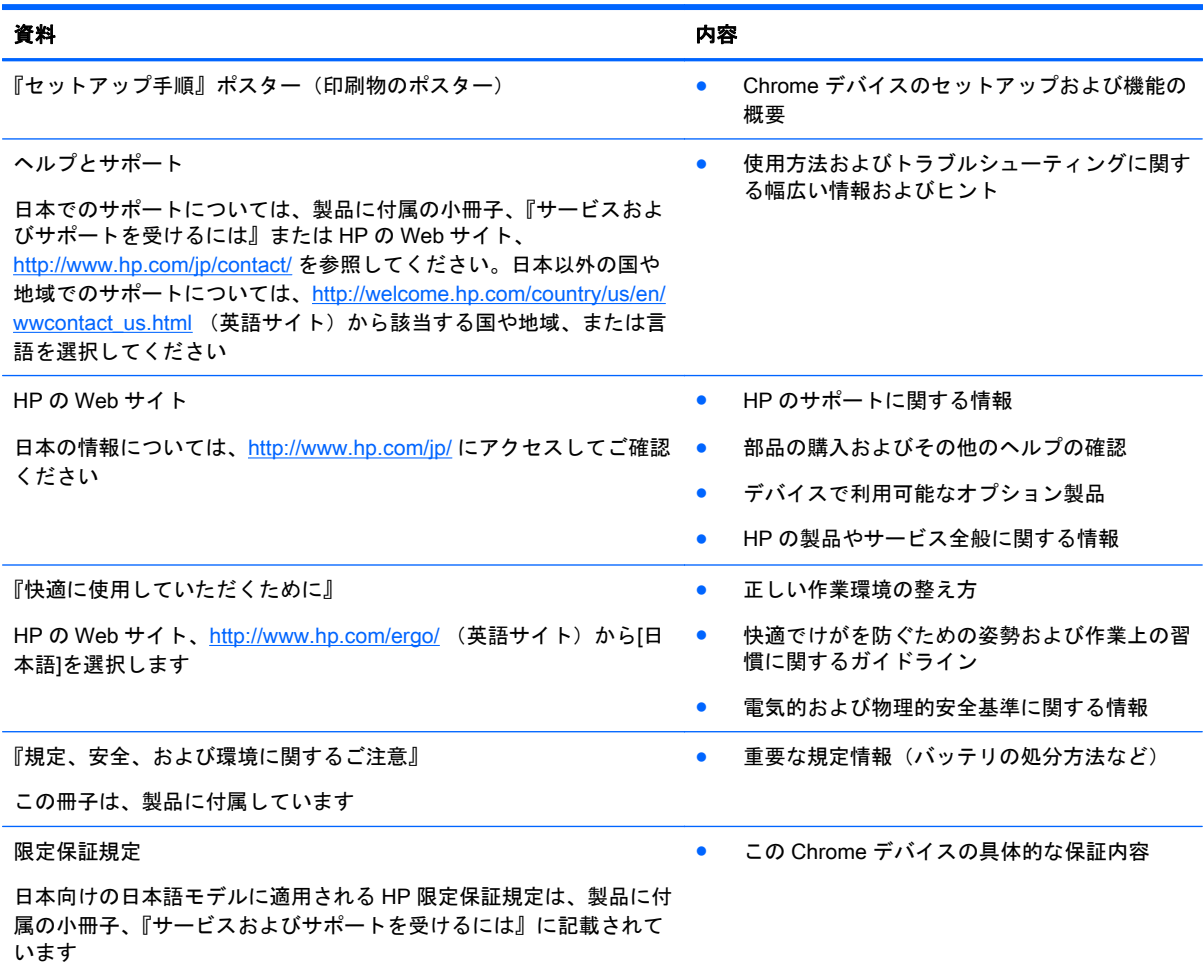

# <span id="page-10-0"></span>2 Chrome デバイスの概要

# 各部の名称

お使いの Chrome デバイスは、以下のようなコンポーネントをサポートしている場合があります。詳 しくは、梱包箱に付属の『セットアップ手順』ポスターを参照してください。

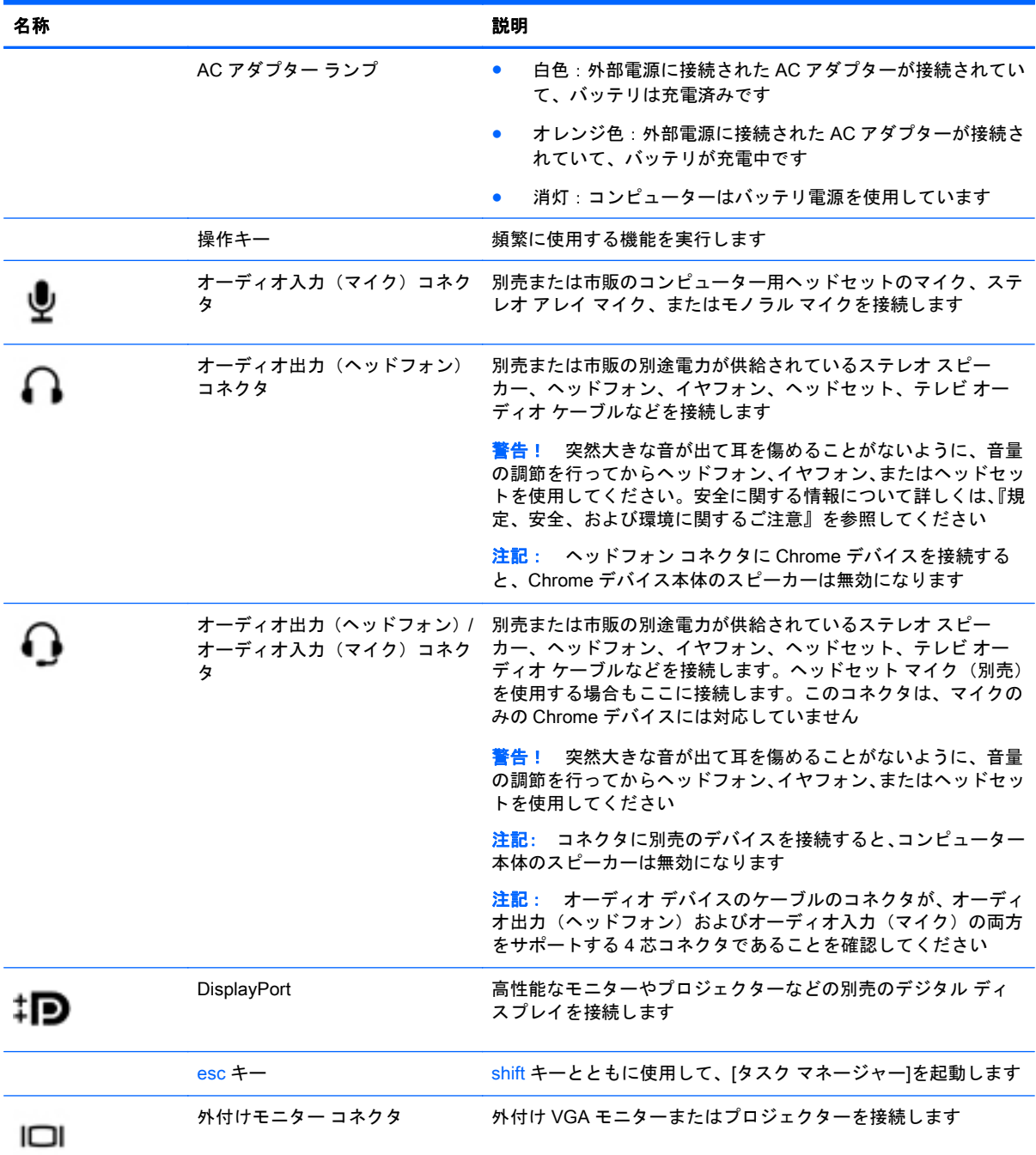

<span id="page-11-0"></span>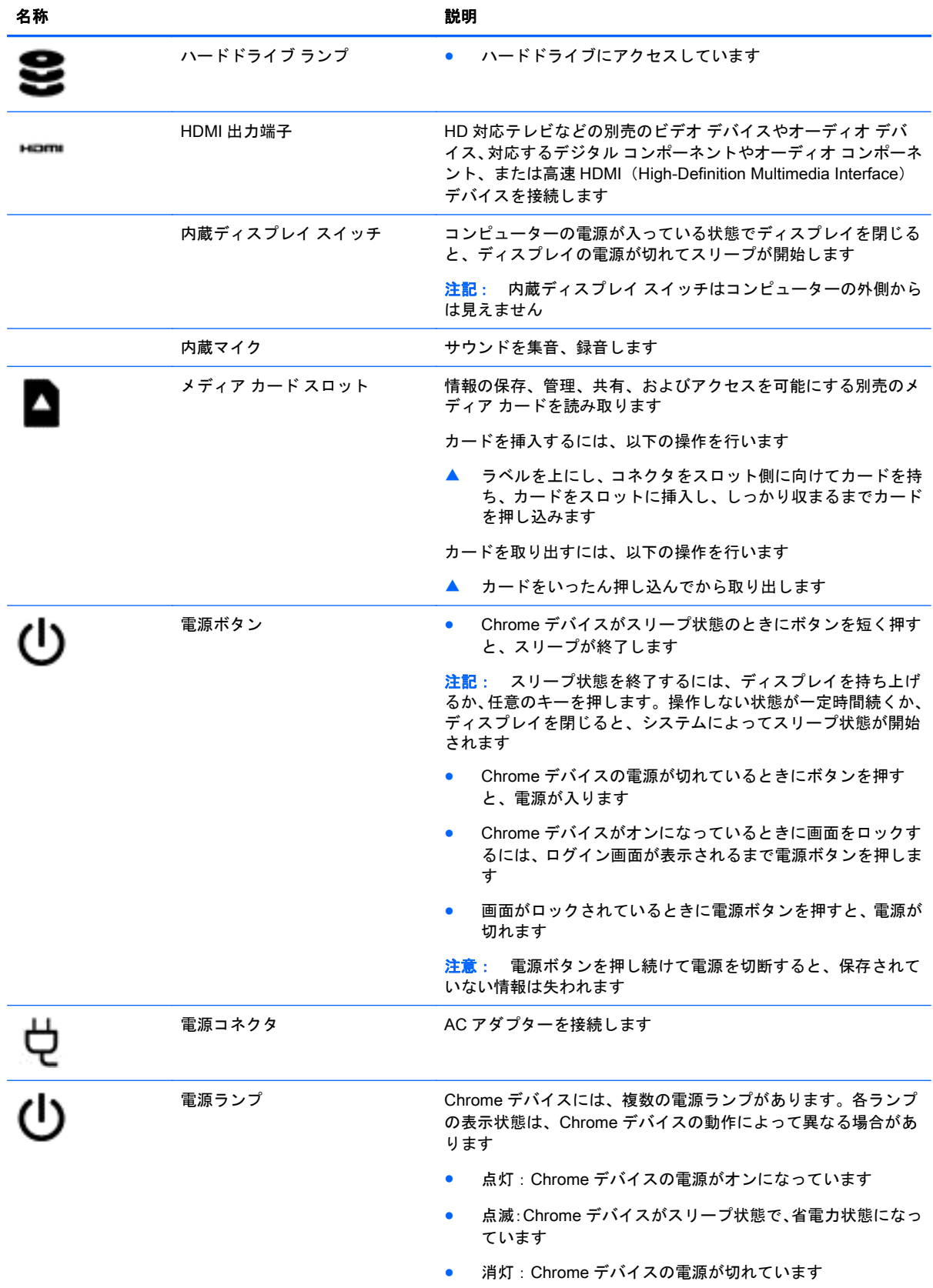

<span id="page-12-0"></span>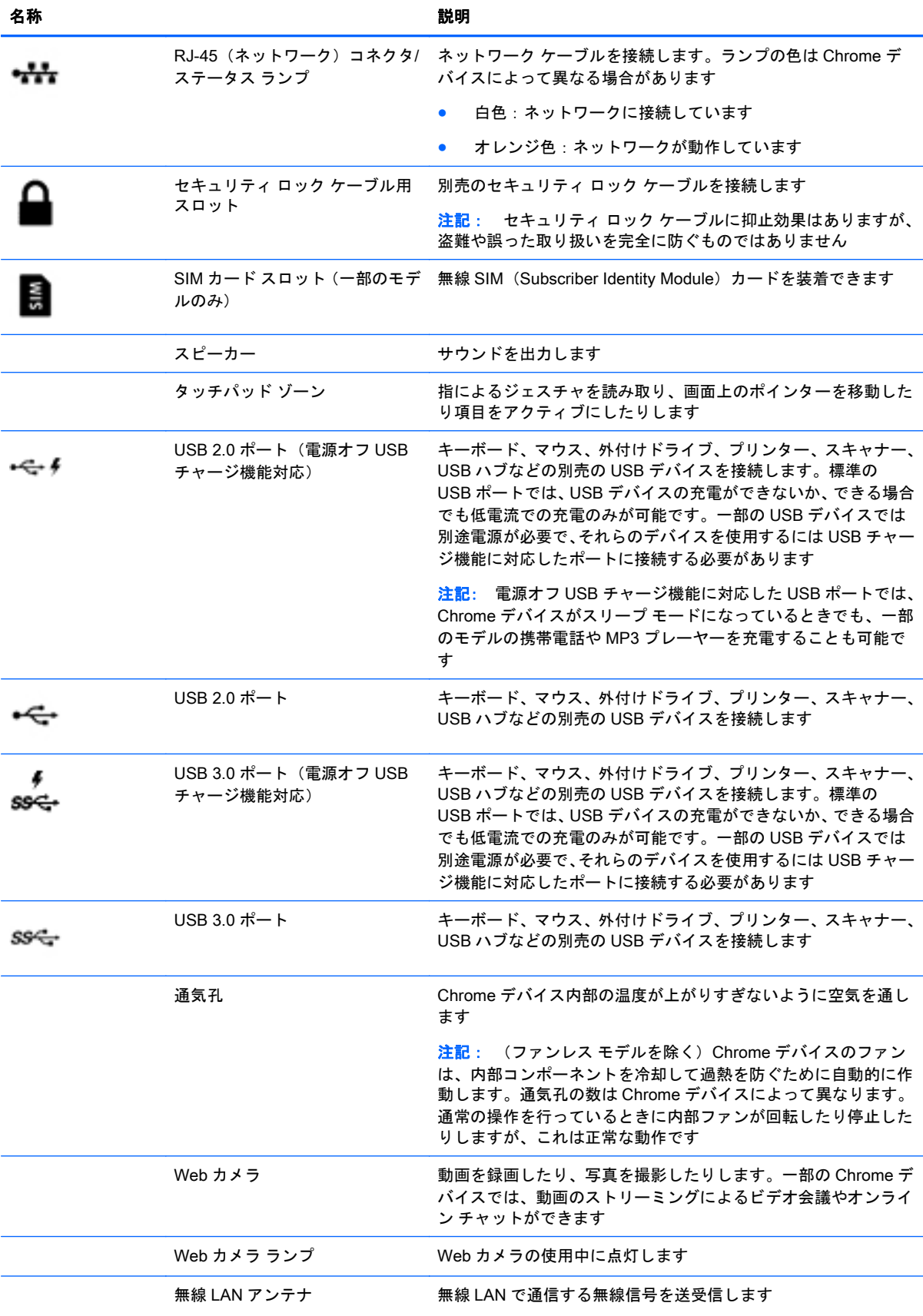

<span id="page-13-0"></span>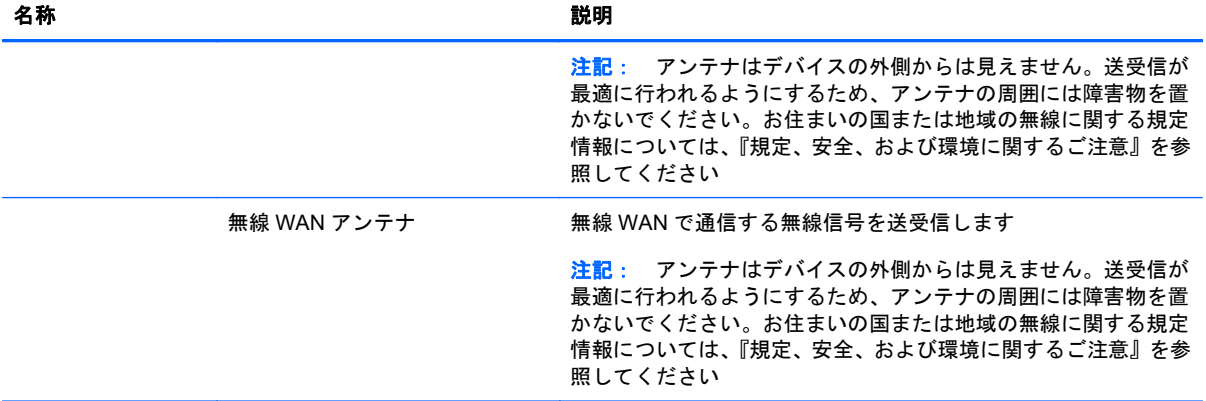

# <span id="page-14-0"></span>ラベル

Chrome デバイスに貼付されているラベルには、システムの問題を解決したり、Chrome デバイスを 日本国外で使用したりするときに必要な製品固有の情報が記載されています。

重要: このセクションで説明するすべてのラベルは、Chrome デバイスの裏面に貼付されています。

これらの場所を確認する方法については、3ページの「Chrome [デバイスの概要」](#page-10-0)を参照してくださ い。

● サービス ラベル:お使いの Chrome デバイスの裏面に貼付されているラベルには、Chrome デバ イスを識別するための重要な情報が記載されています。サポートにお問い合わせになる場合は シリアル番号が必要です。さらに、製品番号またはモデル番号を求められる可能性があります。 お問い合わせになる前に、これらの番号を確認しておいてください。

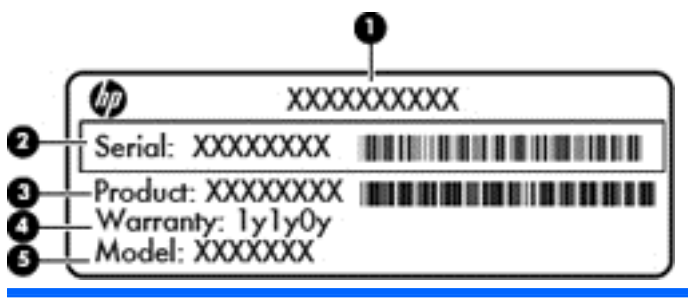

## 名称

- (1) 製品名
- (2) シリアル番号(s/n)
- (3) 製品番号(p/n)
- (4) 保証期間
- (5) モデルの説明(一部のモデルのみ)
- 規定ラベル:Chrome デバイスの規定に関する情報が記載されています。
- 無線認定/認証ラベル:オプションの無線デバイスに関する情報と、認定各国または各地域の一 部の認定マークが記載されています。

# <span id="page-15-0"></span>3 Chrome デバイスでのインターネットへ の接続

Chrome デバイスでは、すばやく簡単にインターネットに接続できます。有線ローカル エリア ネット ワーク(LAN)に接続するか、無線 LAN アンテナまたは Bluetooth®(一部のモデルのみ)を使用し て無線で接続するには、以下のセクションの説明に沿って操作します。アンテナの位置について詳し くは、デバイスに付属の『セットアップ手順』ポスターを参照してください。

注記: Chrome デスクトップ上のアイコンおよび画面の外観は異なる場合があります。

# 有線ネットワーク(LAN)への接続(一部のモデルのみ)

Chrome デバイスを自宅のルーターに無線ではなく有線で接続する場合、または会社等の既存のネッ トワークに接続する場合は、有線 LAN 接続を使用します。

有線 LAN に接続するには、8 ピンの RJ-45(ネットワーク)ケーブル、またはネットワーク アダプ ターが接続された microSD ケーブル(別売)が必要です。

有線ネットワークに接続するには、以下の操作を行います。

- 1**.** ネットワーク ケーブルの一方の端をコンピューター本体のネットワーク コネクタに差し込みま す(1)。
- 2**.** ネットワーク ケーブルのもう一方の端をデジタル モジュラー コンセントまたはルーターに差し 込みます (2)。
- 注記: ネットワーク ケーブルに、テレビやラジオからの電波障害を防止するノイズ抑制コア (3)が取り付けられている場合は、コアが取り付けられている方の端を Chrome デバイスに接続 します。

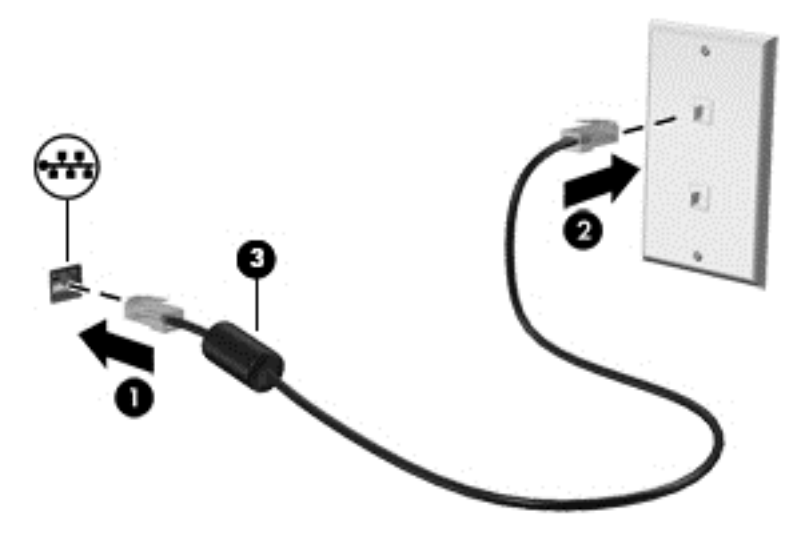

## <span id="page-16-0"></span>無線ネットワークへの接続

無線ネットワークに接続するには、以下の操作を行います。

- 1**.** Chrome デスクトップで、**[**Chrome**]**メニューをクリックして**[**Wireless networks available**]**(利用 可能な無線ネットワーク)を選択するか、画面の右下隅のステータス領域にある無線アイコン を選択します。
- 2**.** アクセスする無線ネットワークを選択して、**[**Connect**]**(接続)をクリックします。
- 3**.** パスワードおよび暗号化キーの入力を求められた場合は、入力します。パスワードまたは暗号化 キーで保護されたネットワークは、安全な接続アイコン ● で表示されます。必要に応じて、 詳しくはネットワーク管理者に問い合わせてください。

## Bluetooth デバイスまたはネットワークへの接続(一部のモデ ルのみ)

ヘッドセット、キーボード、マウスなどの Bluetooth 対応製品をデバイスとペアリングするには、以 下の操作を行います。

1**.** デスクトップの右下隅にあるステータス領域をクリックして、ステータス メニューを表示しま

す。 **[**Bluetooth enabled**]**(Bluetooth が有効)と表示されている場合、Bluetooth が現在接続

されています。 **[**Bluetooth disabled**]**(Bluetooth が無効)と表示されている場合、Bluetooth は現在接続されていません。

- 2**.** Bluetooth が無効になっている場合は、メニューで**[**Bluetooth disabled**]**→**[**Bluetooth を有効にす る**]**の順に選択します。Chrome デバイスによって、利用可能な Bluetooth デバイスがあるかどう かがスキャンされます。
- 3**.** 追加する Bluetooth デバイスを選択して、**[**接続**]**をクリックします。
- 4**.** 画面の説明に沿って操作し、Bluetooth デバイスを接続します。一部のデバイスでは、処理を完 了するために必要な PIN を作成します。

## モバイル ネットワークへの接続(一部のデバイスのみ)

モバイル プロバイダーによって管理されているネットワーク(携帯電話事業者が提供するデータ サービス プランなど)に接続するには、SIM カード モジュールを Chrome デバイスに取り付け、モ バイル ネットワーク アカウントをプロバイダー側から有効にする必要があります。

SIM カード モジュールがあらかじめ取り付けられていない場合は、別途購入できます。SIM カード モジュールを取り付けるには、モジュールの製造元の説明書を参照してください。モジュールを取り 付けたら、以下の操作を行ってモバイル ネットワークに接続します。

- <mark>1.</mark> 画面の右下隅にあるネットワーク アイコン をクリックします。
- 2**.** メニューに表示されるネットワークの状態をクリックします。
- <span id="page-17-0"></span>3. メニューに表示される <u>◇ または ★ をクリックします。これらのオプションが表示され</u> ない場合、お使いの Chrome デバイスではモバイル ネットワークを使用できません。
- 4**.** ネットワーク メニューでモバイル ネットワークの名前を選択して、接続します。
- [ 222 注記: SIM カード モジュールがロックされている場合は、個人識別番号 (PIN)の入力が求められ ることがあります。
- 注記: Chrome デバイスは、他のネットワークに接続されていない場合にのみ、モバイル ネット ワークを使用してデータを送信します。Chrome デバイスが常にモバイル ネットワーク経由でデー タを送信するようにするには、ネットワーク メニューで無線 LAN を無効にします。詳しくは、 14 [ページの「](#page-21-0)[設定]の使用」を参照してください。

## ウェイク オン LAN (WOL) 機能の有効化および無効化(一部 のモデルのみ)

ウェイク オン LAN(WOL)は、ローカル エリア ネットワーク(LAN)経由でメッセージを送信する ことによって Chrome デバイスをオンにできる機能です。

- 注記: ウェイク オン LAN は、LAN ケーブルが接続されている場合にのみ機能します。ウェイク オ ン LAN は、システムを再起動すると初期設定(有効)にリセットされます。
- $\frac{dy}{dx}$ 注記: ウェイク オン LAN 機能を利用するには、復元を開始して開発者モードに入る必要がありま す。続行する前に、すべてのファイルがクラウドまたは外付けドライブに保存されていることを確認 してください。

ウェイク オン LAN を有効化および無効化するための手順は、オペレーティング システムの更新に よって変更される可能性があります。詳細および更新については、<http://www.hp.com/support/> にアク セスし、国または地域を選択します。**[**ドライバー&ダウンロード**]**を選択し、画面の説明に沿って操作 して、お使いの Chrome デバイスに適切な説明書を検索してください。開発者モードへのアクセスに ついて詳しくは、[http://www.chromium.org/chromium-os/developer-information-for-chrome-os](http://www.chromium.org/chromium-os/developer-information-for-chrome-os-devices/)[devices/](http://www.chromium.org/chromium-os/developer-information-for-chrome-os-devices/) (英語サイト) を参照することもできます。

この機能を有効または無効にするには、以下の操作を行います。

- 1**.** ウェイク オン LAN 設定を変更するには、開発者モードに入る必要があります。 <http://www.chromium.org/chromium-os/developer-information-for-chrome-os-devices/>(英語サイ ト)を参照して、お使いの Chrome デバイスで開発者モードにアクセスします。
- 2**.** 開発者モードを開始すると、システムが自動的に再起動し、アカウントにログインする前に言語 およびキーボードをもう一度設定するよう求められます。
- 3. ログイン後、Chrome デスクトップで、ctrl + alt + f2 キーまたは ctrl + alt +→キーを押して、 コンソール モードに入ります。
- 4**.** コンソール画面で「root」と入力して、enter キーを押します。
- 5**.** 次の入力画面で「**[**ethtool -s eth0 wol d**]**」と入力し、enter キーを押すとウェイク オン LAN 機能 が無効になります。ウェイク オン LAN 機能を有効にするには、「**[**ethtool –s eth0 wol g**]**」と入力 し、enter キーを押します。
- 6**.** ctrl + alt + f1 キーまたは ctrl + alt +→キーを押して、Chrome デスクトップに戻ります。

 $\frac{m}{2}$ 注記: ウェイク オン LAN 機能の変更は、LAN ケーブルが接続されている場合にのみ適用されます。 ウェイク オン LAN は、システムを再起動すると初期設定(有効)にリセットされます。

# <span id="page-18-0"></span>4 Chrome デスクトップの使用

デスクトップは中心となる場所で、すばやくアクセスしたい情報、メディア、およびアプリケーショ ンをカスタマイズできます。アイコンをクリックまたはタッチすると、以下で説明する操作を実行で きます。

注記: Chrome デスクトップ上のアイコンおよび画面の外観は、モデルによって異なる場合があり ます。

## ランチャーの使用

画面の左下隅にあるランチャー アイコン | # | を使用して、Chrome デバイスで使用できるすべての アプリの一覧を表示できます。

## シェルフの使用

画面の下端に沿って配置されているシェルフには、よく使用するアプリのショートカットが表示され るため、簡単にアプリを見つけることができます。このアプリの一覧は、アプリをシェルフに固定す るか、固定を解除していつでもカスタマイズできます。

アプリをシェルフに固定するには、ランチャー アイコン || |||||||| をクリックまたはタップし、アプリを

選択してそのアプリを右クリックまたは 2 本指タップしてから、**[**シェルフに固定**]**を選択します。

## ステータス領域および設定の使用

Chrome デスクトップの右下隅にあるステータス領域には、ネットワークの状態、電源の状態、およ び現在使用しているアカウントに関する情報が表示されます。ステータス領域をクリックまたは タップすると、メニューが表示されます。**[**設定**]**を選択すると、[設定]ページが表示されます。この ページで、マウス、タッチパッド、外付けキーボード、ディスプレイなどの入力デバイスの動作を変 更したり、Web ブラウジングやデバイスの権限を設定したりできます。

[設定]ページについて詳しくは、<https://support.google.com/chromeos/> にアクセスし、このトピック に関する情報を検索してください。また、このガイドの14 [ページの「](#page-21-0)[設定]の使用」を参照するこ ともできます。

# <span id="page-19-0"></span>5 アプリの使用

Chrome は動作が軽く、パワフルな機能を備えたオペレーティング システムで、仕事や遊びに利用で きる数千の無料および有料アプリをどこでも利用できます。

## アプリの管理

無料または有料のアプリを Chrome デバイスに直接ダウンロードして、Chrome デバイスの生産性や エンターテインメント機能を向上させることができます。

アプリを探してインストールするには、Chrome ウェブストア、[https://chrome.google.com/webstore/](https://chrome.google.com/webstore/user/purchases#user/purchases/) [user/purchases#user/purchases/](https://chrome.google.com/webstore/user/purchases#user/purchases/) にアクセスします。ストアを利用するには Google アカウントが必 要ですが、ストアにはインストールしたことがあるすべてのアプリ(アンインストールしたアプリも 含む)が一覧表示されます。このため、オペレーティング システムを再フォーマットしても、アプリ が失われることはありません。アプリは自動的に更新されるため、常に最新のバージョンがインス トールされている状態になります。

インストールしたアプリを開くには、以下の操作を行います。

[ランチャー]アイコン ■ をクリックして一覧からアプリを選択するか、メイン画面の下部に あるシェルフに固定されているアプリから、開きたいアプリのアイコンを選択します。

メイン画面でアプリをシェルフに固定したり、固定を解除したりするには、以下の操作を行います。

[ランチャー]アイコン | # をクリックして、アプリを選択します。アプリを右クリックまたは 2 本指タップし、**[**シェルフに固定**]**を選択します。アプリの固定を解除するには、そのアプリを 右クリックまたは 2 本指タップして**[**固定を解除**]**を選択します。

アプリをアンインストールするには、以下の操作を行います。

[ランチャー]アイコン ## をクリックして、アプリを選択します。アプリを右クリックまたは 2 本指タップし、**[**Chrome から削除**]**を選択します。

アプリの管理について詳しくは、<https://support.google.com/chromeos/> にアクセスし、このトピック に関する情報を検索してください。

# <span id="page-20-0"></span>6 ファイルの管理

ハードドライブ上のファイルまたはクラウド上に保管したファイルを管理するには、[ファイル]アプ リを使用します。他のデバイス上のファイルにアクセスするには、クラウド ストレージを使用する か、USB フラッシュ ドライブなどのデータ ストレージ デバイスにファイルを転送します。

# ファイルの管理

[Google ドキュメント]や[Google スプレッドシート]などのプログラムを使用すると、世界中のどこに いても生産性を維持できます。また、オーディオ ファイルやビデオ ファイルを Chrome デバイスに ダウンロードできます。[ファイル]アプリを使用すれば、こうした情報を整理できます。[ファイル]ア プリを使用するには、以下の操作を行います。

1. Chrome デスクトップで、[ランチャー]アイコン | ## | をクリックします。

- 2**.** アプリの一覧で、ファイルアプリのアイコンを選択します。
- 3**.** ファイルアプリの左側のメニューで、表示するファイル コレクションを選択します。
- 4**.** ファイルをダブルクリックして開くか、ダブルタップします(タッチ スクリーンの場合)。

このアプリから[Google ドライブ]にアクセスし、クラウドに保存されているファイルを、ログオンし ているデバイスにいつでもダウンロードできます。このため、Chrome を実行していないデバイスを 使用している場合でも、ファイルにいつでもアクセスできます。

探しているファイルが見つからない場合は、アプリの左上隅にある検索ボックスを使用して、ファイ ルの名前または内容をキーワードで検索できます。

ファイルの管理について詳しくは、<https://support.google.com/chromeos/> にアクセスし、このトピッ クに関する情報を検索してください。

## 物理ファイル メディアおよびファイルの転送

Chrome デバイスには、USB、microSD、またはその他のストレージ メディア用のコネクタが搭載さ れています。重要なファイルを USB フラッシュ ドライブやメディア カードなどの物理メディアに バックアップしておけば、デバイスを工場出荷時の状態にリセットすることが必要になった場合で も、データの損失を防ぐことができます。また、USB フラッシュ ドライブ、USB ハードドライブ、 またはメディア カードを使用して、Chrome デバイス上のファイルを他のデバイスに転送することも できます。

# <span id="page-21-0"></span>7 [設定]の使用

マウス、タッチパッド、Web ブラウジングの設定、およびデバイスの権限を調整するには、[設定]ペー ジを使用します。

[設定]ページを開くには、デスクトップの右下隅にあるステータス領域をクリックします。次に、**[**設 定**]**を選択します。

[設定]ページには、5 つの主要なサブセクションと詳細設定へのリンクがあります。サブセクション は、[インターネット接続]、[デザイン]、[デバイス]、[検索]、および[ユーザー]です。

## インターネット接続

この領域では、接続の追加、プロキシ設定、無線接続やモバイル接続の有効化および無効化が可能で す。Chrome でのネットワーク管理について詳しくは、<https://support.google.com/chromeos/> にアク セスし、このトピックに関する情報を検索してください。

## デザイン

この領域では、壁紙の設定、テーマの取得、および Chrome 環境のその他のデザインの設定などが可 能です。

# デバイス

ここでは、Chrome デバイスの動作を設定する方法について説明します。

#### タッチパッドとマウスの速度

この領域では、マウス コントロールおよびタッチパッド コントロールの応答速度を管理できます。

タッチパッドまたはマウスの速度を調整する場合、該当のスライダーを右方向に動かすと、デバイス の入力に応じて矢印が画面上を動く速度が上がります。スライダーを左方向に動かすと、入力に応じ て矢印が応答する速度が下がります。

**[**Touchpad settings**]**(タッチパッドの設定)ボタン(マウスが接続されている場合は、**[**Touchpad and mouse settings**]**(タッチパッドとマウスの設定)ボタン)をクリックすると、**[**Touchpad**]**(タッチ パッド)ウィンドウが開き、タップによるクリックの設定やスクロールのオプションを設定できま す。

マウスが接続されている場合は、メイン ボタンにするマウス ボタンもこのウィンドウで設定できま す。

#### <span id="page-22-0"></span>キーボードの設定

**[**キーボードの設定**]**ボタンをクリックして、[キーボードの設定]ウィンドウを開きます。この画面で、 検索機能を起動するキー、および ctrl キーと alt キーの機能を設定できます。

また、これらの操作キーを、一部の Web サイトやアプリケーションで必要となるファンクション キー として動作するよう設定することもできます。この変更を行うには、まず[設定]ページを開きます。 デスクトップの右下隅にあるステータス領域をクリックします。次に、**[**設定**]**を選択します。[設定] ページで、**[**デバイス**]**サブセクションの**[**キーボードの設定**]**を選択します。[キーボードの設定]ウィン ドウで、**[**Treat top-row keys as function keys**]**(最上列のキーをファンクション キーとして使用)を 選択します。

キーボードの言語および入力設定もこのウィンドウで変更できます。キーボードの言語の設定につ いて詳しくは、<https://support.google.com/chromeos/> にアクセスし、このトピックに関する情報を検 索してください。

#### ディスプレイの設定

このボタンをクリックすると、**[**ディスプレイの設定**]**ウィンドウが開き、ディスプレイの解像度、向 き、およびその他の設定を変更できます。この画面で、使用可能な画面解像度を選択したり、画面の 向きを変更(横向きから縦向きなど)したり、他のディスプレイへのミラーリングを設定したりでき ます。

## 検索

[設定]ページのこのサブセクションでは、Web ブラウジング時に使用する検索エンジンを調整できま す。調整するには、表示される検索エンジンの一覧から選択します。検索エンジンの管理、または一 覧にない検索エンジンの使用について詳しくは、<https://support.google.com/chromeos/> にアクセス し、このトピックに関する情報を検索してください。

## ユーザー

この領域では、Chrome デバイスを使用できるユーザーとその使用方法を設定できます。たとえば、 セキュリティ設定を有効にして、ユーザーがパスワードを入力しないとスリープを終了できないよう にすれば、他のユーザーがこの Chrome デバイスを利用しようとしても、使用中のアカウントにはア クセスできません。

**[**スリープから復帰する際にパスワードを入力する**]**を選択すると、置いたままにした Chrome デバイ スがスリープ状態になった場合に、パスワードがなければ誰もアカウントや情報にアクセスすること ができなくなります。

### 同期の詳細設定

**[**同期の詳細設定**]**では、Google アカウントに保存する Chrome の環境やオプションの項目を設定でき ます。初期設定では、アプリ、自動入力、ブックマーク、拡張機能、履歴、パスワード、設定、テー マ、および開いているタブが Google アカウントに同期されます。この設定を変更するには、**[**特定の アイテムを同期する**]**を選択し、異なるアクセス ポイントから Google アカウントにログインした場合 には保存したくない項目のチェック ボックスのチェックを外します。

**[**暗号化オプション**]**では、Google アカウントのセキュリティ設定を変更できます。初期設定では、 Google の資格情報と同期されているすべてのパスワードが暗号化されます。さらにセキュリティを 高めるために、パスフレーズを使用して、同期されているすべてのデータを暗号化できます。

詳しくは、<https://support.google.com/chromeos/> にアクセスし、このトピックに関する情報を検索し てください。

#### <span id="page-23-0"></span>他のユーザーの管理

**[**ゲストのブラウジングを許可する**]**では、Chrome デバイスを使用するときに Google アカウントへの ログオンを必須にするかどうかを設定できます。初期設定では、ゲストのブラウジングが有効になっ ているため、ゲストは Chrome デバイスを使用してインターネットにアクセスできます。ただし、そ れ以外の操作はできません。

**[**ログイン ページにユーザー名と写真を表示する**]**を選択します。この機能は初期設定で有効になって おり、この Chrome デバイスを使用してアカウントにアクセスしたユーザーの一覧が表示されます。

**[**ログインを以下のユーザーに制限する**]**では、Chrome デバイスにアクセスできるユーザーを指定し ます。初期設定ではこの機能は無効になっていますが、有効にすると、Chrome デバイスへのアクセ スを許可する Google アカウント ユーザーの一覧にユーザーを入力できます。この Chrome デバイ スを使用してサインインできるのは、一覧に登録されているユーザーのみです。

詳しくは、<https://support.google.com/chromeos/> にアクセスし、このトピックに関する情報を検索し てください。

## 詳細設定

**[**詳細設定を表示**]**をクリックすると、[設定]ページで非表示になっているサブセクションが表示され、 日付および時刻を調整したり、プライバシー設定を変更したり、ユーザー補助機能を設定したりでき ます。

- 注意: これらの設定の多くは、変更するとお使いの Chrome デバイスの安全性を損なう可能性があ るため、変更はおすすめしません。詳しくは、<https://support.google.com/chromeos/> にアクセスし、 このトピックに関する情報を検索してください。
- 学》注記: この領域で使用できる設定は、モデルおよびオペレーティング システムのアップデートに よって異なる場合があります。

#### 日時

**[**日時**]**では、タイム ゾーンを選択し、必要に応じて 24 時間形式の時計に切り替えることができます。

#### プライバシー

**[**プライバシー**]**では、インターネット ブラウジングの動作を設定できます。マルウェアやフィッシン グ詐欺からの保護を有効化および無効化したり、音声検索を設定したり、Web ブラウザーの予測検索 を有効化および無効化したりできます。

**[**コンテンツの設定**]**ボタンをクリックすると、[コンテンツの設定]ウィンドウが表示されます。この画 面では、Cookie を有効化および無効化、Web ページの画像をすべて表示するかどうかを設定、 JavaScript を有効化、およびポップアップ ウィンドウをブロックできます。また、マイクや Web カ メラなど、Web 経由でのコミュニケーションに使用する入力デバイスの種類を設定できます。詳しく は、<https://support.google.com/chromeos/> にアクセスし、このトピックに関する情報を検索してくだ さい。

**[**閲覧履歴を消去**]**ボタンをクリックすると、[閲覧履歴を消去]ウィンドウが表示されます。この画面 で、インターネットの履歴のキャッシュ、Cookie、および保存した可能性のあるパスワードを消去で きます。

#### <span id="page-24-0"></span>**Bluetooth**

**[**Bluetooth**]**で、Chrome デバイスと Bluetooth デバイスの通信を有効化および無効化できます。

### パスワードとフォーム

**[**パスワードとフォーム**]**で、Web パスワードおよび自動入力機能の設定を管理できます。自動入力機 能とは、以前に Web サイトで入力した連絡先情報やクレジット カード番号を保存できるサービスで す。Chrome デバイスを他の人に譲渡するときは、このような個人情報をあらかじめ削除しておくこ とをおすすめします。

#### Web コンテンツ

**[**Web content**]**(Web コンテンツ)では、アクセスした Web ページを見やすくするため、フォント サ イズをカスタマイズしたり、ページを拡大または縮小したりできます。

#### 言語

**[**言語**]**では、言語と入力の設定ボタンをクリックして、キーボードの種類をカスタマイズしたり、イ ンターナショナル キーボードに切り替えたりできます。

#### ダウンロード

**[**ダウンロード**]**では、ダウンロード ファイルの保存場所をカスタマイズし、Google のクラウド ファ イル ストレージ サービスである[Google ドライブ]へのアクセスを有効化または無効化できます。

#### HTTP/SSL

**[**HTTP/SSL**]**では、Chrome デバイスおよびアカウントを認識するサイトの Web 証明書を管理できま す。詳しくは、<https://support.google.com/chromeos/> にアクセスし、このトピックに関する情報を検 索してください。

#### Google クラウド プリント

**[**Google クラウド プリント**]**では、Google のクラウド プリント サービスで使用可能なプリンターへの アクセスを管理したり、使用するプリンターを選択したりできます。詳しくは、 <https://support.google.com/chromeos/> にアクセスし、このトピックに関する情報を検索してくださ い。

#### 起動時

**[**起動時**]**では、最初に Chrome デバイスの電源を入れたときの Chrome デバイスの動作を設定できま す。起動時に新しいタブ ページを開くか、前回最後に開いていたページを開くか、または特定の 1 つ または複数のページを開くかを選択できます。

#### ユーザー補助

**[**ユーザー補助**]**では、Chrome デバイスを使いやすくするための項目を設定できます。大きいフォン トやマウス カーソルを有効化、画面を見やすくするためハイコントラスト モード使用に Chrome デ バイスを設定、付箋機能をオンに設定、画面キーボードを有効化、および画面読み上げ機能を提供す る ChromeVox をオンに設定することができます。詳しくは、<https://support.google.com/chromeos/> にアクセスし、このトピックに関する情報を検索してください。

#### Powerwash

**[**Powerwash**]**では、この Chrome デバイスからすべてのユーザー アカウントを削除し、Chrome デバ イスを工場出荷時の状態にリセットできます。

<span id="page-25-0"></span>注意: Chrome デバイスをリセットする前に、すべての個人用ファイルをバックアップすることを おすすめします。Google アカウント情報や[Google ドライブ]などのクラウド サービスに保存した ファイルは Powerwash の影響を受けませんが、ローカルに保存されたファイルは、バックアップし ていなければ失われます。

詳しくは、<https://support.google.com/chromeos/> にアクセスし、このトピックに関する情報を検索し てください。また、30 ページの「Chrome [デバイスとデータのバックアップおよび復元」を](#page-37-0)参照す ることもできます。

ブラウザーの設定のリセット

**[**ブラウザの設定をリセットする**]**では、Web ブラウザーの設定を初期設定に戻すことができます。

# <span id="page-26-0"></span>8 Chrome デバイスでのオーディオおよび ビデオの使用

お使いの Chrome デバイスをエンターテインメントのハブとして使用して、音楽の再生や管理をした り、映画のダウンロードや視聴を行ったりできます。さらにパワフルなエンターテインメント セン ターにするには、モニター、プロジェクター、テレビ、スピーカー、およびヘッドフォンなどの外付 けデバイスを接続します。

 $\frac{dy}{dx}$ 注記: お使いの Chrome デバイスによっては、一部のオーディオおよびビデオ コンポーネントに対 応していない場合があります。詳しくは、梱包箱に付属の『セットアップ手順』ポスターを参照して ください。

## オーディオの使用

お使いの Chrome デバイスでは、音楽のダウンロードや再生、Web 上のオーディオ コンテンツ(ラ ジオなど)のストリーミング、オーディオの録音、オーディオとビデオの組み合わせによるマルチメ ディアの作成などが可能です。オーディオを聴く楽しみを広げるには、スピーカーやヘッドフォンな どの外付けオーディオ デバイスを接続します。

## スピーカーの接続

有線のスピーカーを Chrome デバイスに接続する場合は、Chrome デバイスの USB ポートまたはオー ディオ出力(ヘッドフォン)コネクタに接続します。

無線スピーカーを Chrome デバイスに接続するには、スピーカーの製造元の説明書に沿って操作して ください。HD 対応スピーカーを Chrome デバイスに接続するには、20 ページの HDMI [対応のテレ](#page-27-0) [ビまたはモニターの接続](#page-27-0)を参照します。スピーカーを接続する前に、音量設定を下げます。

### ヘッドフォンの接続

有線のヘッドフォンは、Chrome デバイスのヘッドフォン コネクタに接続できます。

無線のヘッドフォンを Chrome デバイスに接続するには、ヘッドフォンの製造元の説明書に沿って操 作してください。

警告! 突然大きな音が出て耳を傷めることがないように、音量設定を下げてからヘッドフォン、イ ヤフォン、またはヘッドセットを使用してください。安全に関する情報について詳しくは、『 規定、 安全、および環境に関するご注意』を参照してください。

## <span id="page-27-0"></span>動画の視聴

お使いの Chrome デバイスはパワフルなビデオ デバイスであり、お気に入りの Web サイトの動画の ストリーミングを視聴したり、動画や映画をあらかじめダウンロードしてネットワークに接続しない で視聴したりできます。

Chrome デバイスには、HD 対応のモニターまたはテレビに接続できる HDMI(High-Definition Multimedia Interface)出力端子、または DisplayPort 対応デバイスを接続できる DisplayPort インター フェイスが搭載されている場合があります。

重要: 外付けデバイスが、正しいケーブルを使用して Chrome デバイスの正しいコネクタに接続さ れていることを確認してください。詳しくは、外付けデバイスの製造元の説明書を参照してくださ い。

## HDMI 対応のテレビまたはモニターの接続

<sub>[2]</sub> 注記: HDMI デバイスを Chrome デバイスに接続するには、別売の HDMI ケーブルが必要です。

HD 対応のテレビまたはモニターで Chrome デバイスの表示画面を見るには、以下の手順に従って HD 対応のデバイスを接続します。

1**.** HDMI ケーブルの一方の端を Chrome デバイスの HDMI 出力端子に接続します。

|<mark>= 注記:</mark> HDMI 端子の形状は、モデルによって異なります。

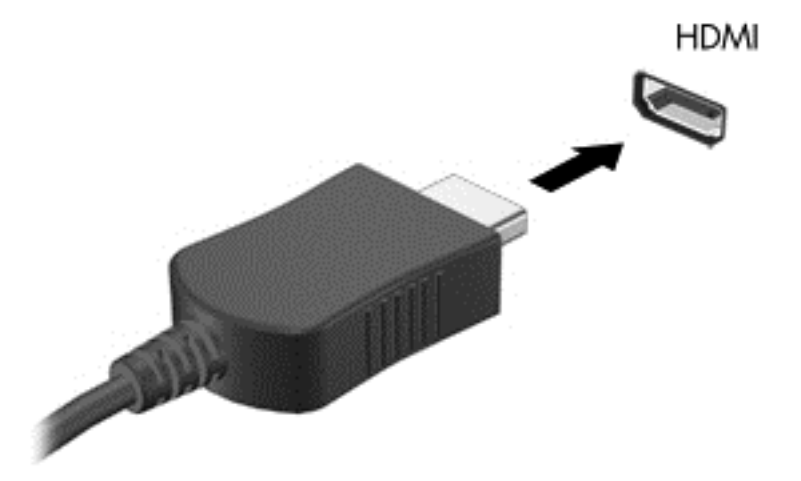

- 2**.** ケーブルのもう一方の端を HD 対応のテレビまたはモニターに接続します。
- 3**.** これで、Chrome デスクトップがディスプレイに表示されます。自動的に表示されない場合は、 **[**ctrl**]**+ キーを押して、画面をディスプレイにミラーリングします。

## <span id="page-28-0"></span>デジタル ディスプレイの接続

DisplayPort には、高性能なモニターやプロジェクターなどの別売のデジタル ディスプレイを接続し ます。DisplayPort は VGA 外付けモニター ポートを上回るパフォーマンスを提供し、デジタル接続の 質を向上させます。

1**.** DisplayPort ケーブルの一方の端を Chrome デバイスの DisplayPort に接続します。

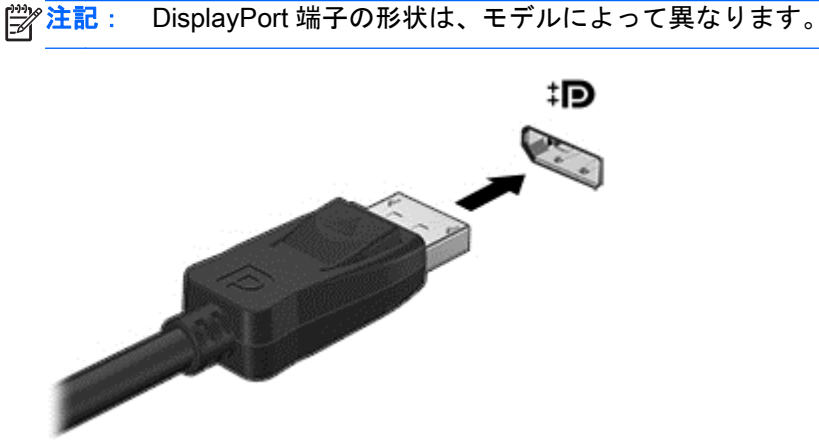

- 2**.** ケーブルのもう一方の端をディスプレイに接続します。
- 3**.** これで、Chrome デスクトップがディスプレイに表示されます。自動的に表示されない場合は、 **[**ctrl**]**+ キーを押して、画面をディスプレイにミラーリングします。

### HD 対応テレビまたはモニターへのコンテンツのストリーミング(一部の Chrome デバイスのみ)

キャスト スクリーン テクノロジーを使用すると、映画などのコンテンツを、Chrome デバイスから対 応するディスプレイ(HD 対応テレビやモニターなど)にストリーミングしたり表示したりできます。 コンテンツがすでに Chrome デバイスにダウンロードされている場合は、ファイル マネージャーを使 用してアクセスできます。

Amazon インスタント・ビデオ、Hulu、Netflix、Google Play などのサービスから入手できるコンテン ツを利用する場合は、コンテンツにアクセスして Chrome デバイスまたは HD 対応ディスプレイで表 示するためのアプリをダウンロードする必要があります。詳しくは、12 [ページの「アプリの使用」を](#page-19-0) 参照してください。

注記: Chrome では、モニターまたはテレビへのデータの無線ストリーミングをサポートしていま せん。無線ストリーミングを行うには、Chromecast など別売の外付け無線アダプターとその関連ア プリを使用する必要があります。Chromecast デバイスと Chrome デバイスの設定について詳しく は、<https://support.google.com/chromeos/> を参照してください。

## 画面の解像度の変更

画面の解像度を変更するには、デスクトップの右下隅にあるステータス領域をクリックします。**[**設 定**]**を選択し、**[**デバイス**]**サブセクションに移動します。**[**Display settings**]**(ディスプレイの設定)ボ タンをクリックし、**[**Display settings**]**ページで画面の解像度を調整します。

詳しくは、14 [ページの「](#page-21-0)[設定]の使用」を参照してください。

# <span id="page-29-0"></span>9 タッチパッド ジェスチャの使用

タッチパッドを使用すると、画面上のポインターを指で操作できます。

# タッチパッド ジェスチャの使用

タッチパッドではさまざまな種類のジェスチャがサポートされており、指でタップやスクロールを 行ってデスクトップの項目を操作できます。

## ドラッグ アンド ドロップ

移動したい項目を 1 本の指で選択します。その項目を 2 本の指で移動します。目的の場所まで項目 を移動したら、両方の指をタッチパッドから離して、その項目を新しい場所にドロップします。

### タップ

画面上で選択するには、タッチパッド上でタップ機能を使用します。

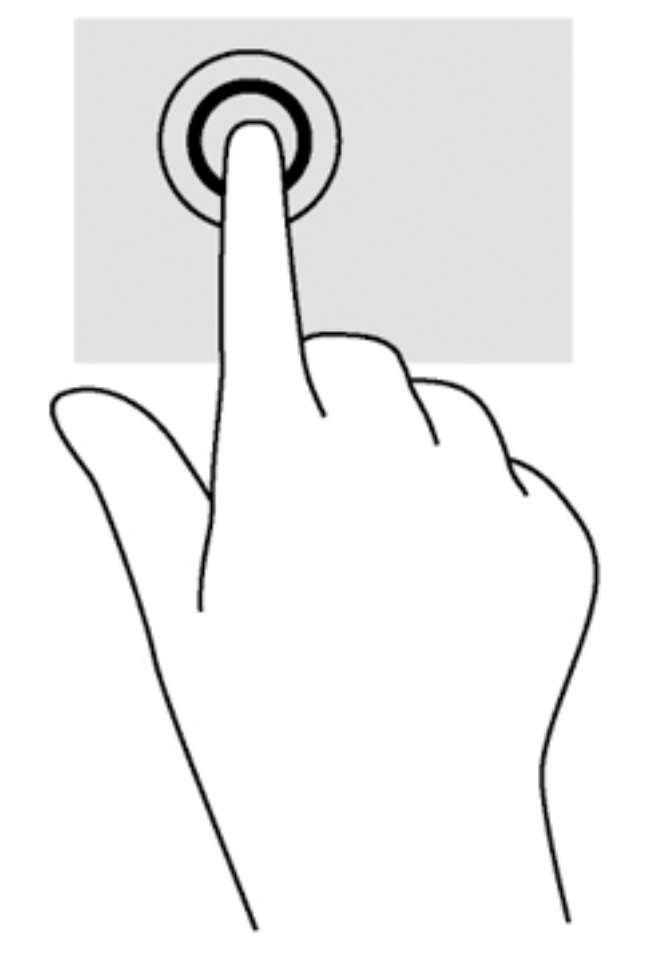

● タッチパッド ゾーンで、1本の指で軽く叩いて選択します。

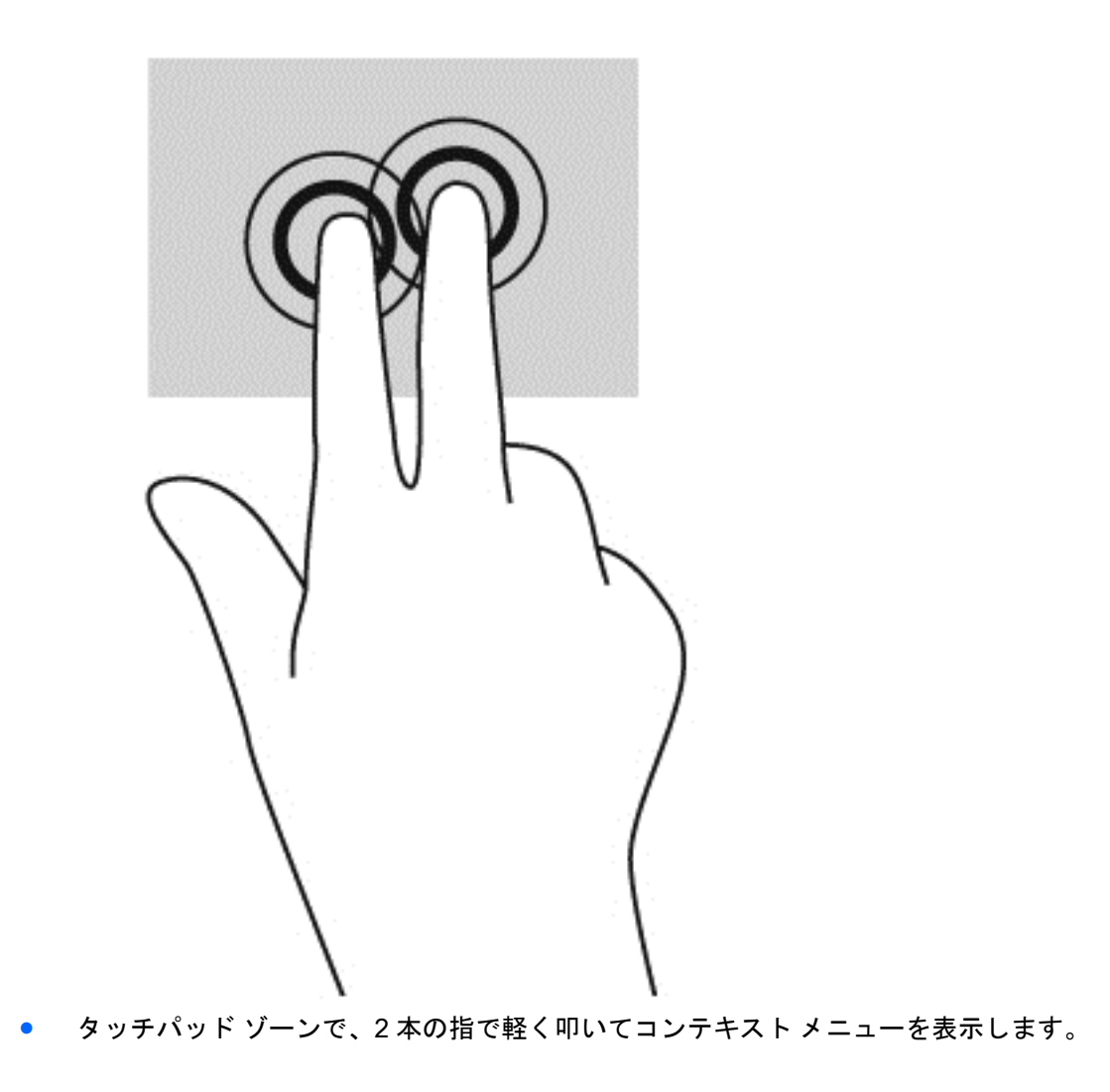

## <span id="page-31-0"></span>スクロール

スクロールは、ページや画像上で上下左右に移動するときに便利です。2 本の指で左右にスクロール すると、画面がスクロールされてさらに左側または右側にあるコンテンツが表示されるか、Web ブラ ウザーの閲覧履歴の前または次のページに移動します。

スクロールするには、2 本の指を少し離してタッチパッド上に置き、タッチパッド上で上下左右に動 かします。

学 注記: スクロールの速度は、指を動かす速度で調整します。

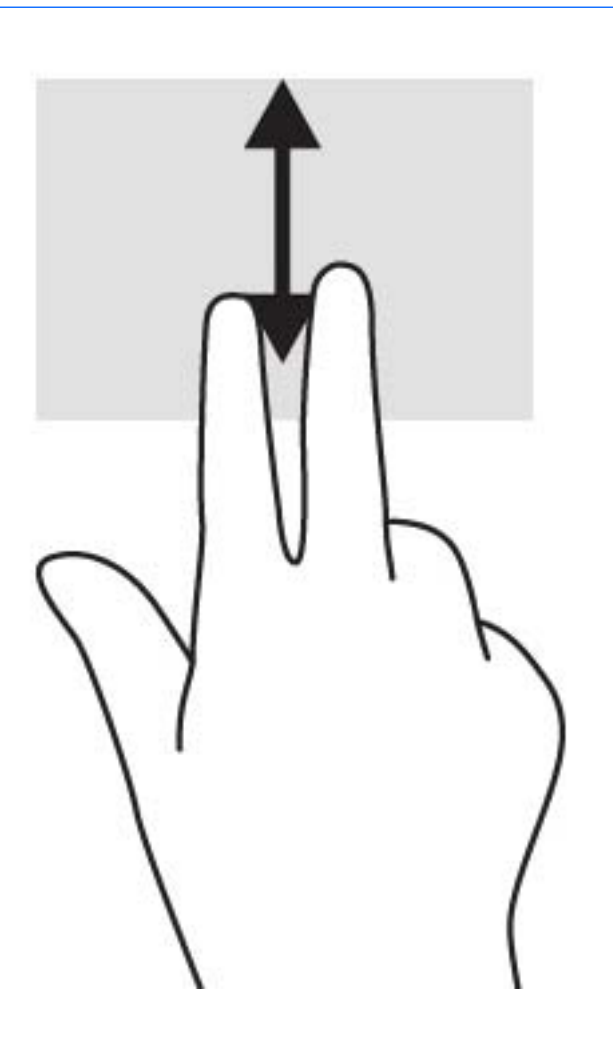

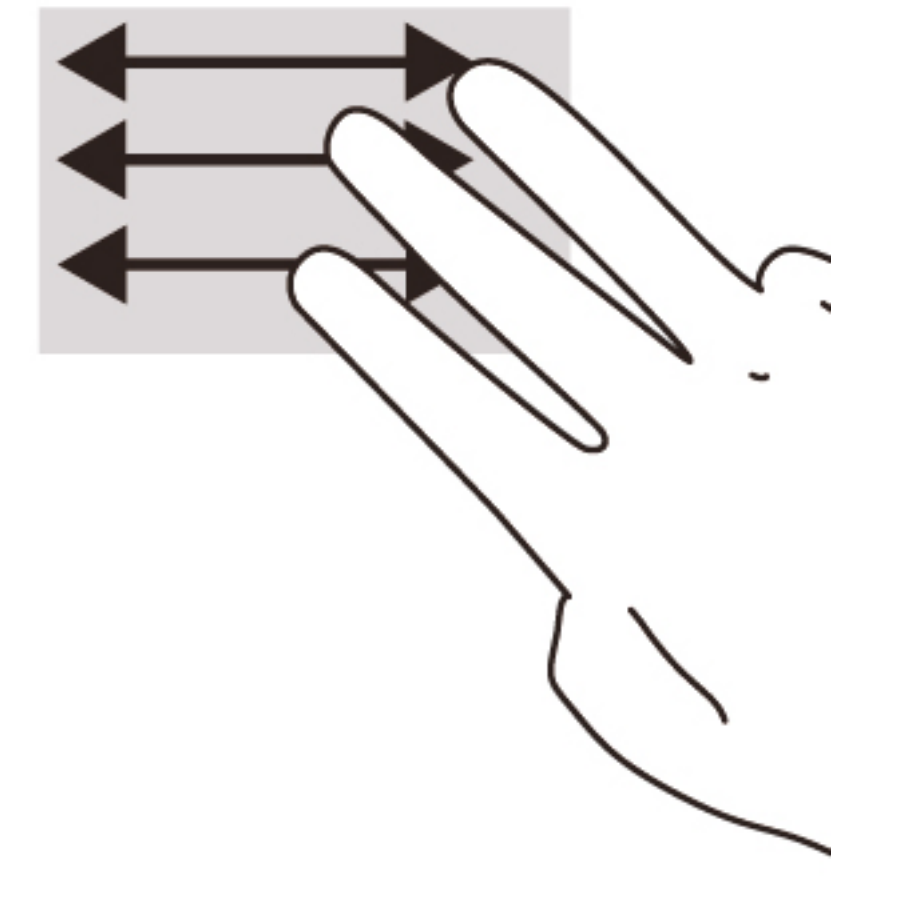

[Chrome]の開いているタブを切り替えるには、タッチパッド上で 3 本の指を左方向または右方向にス ライドさせます。

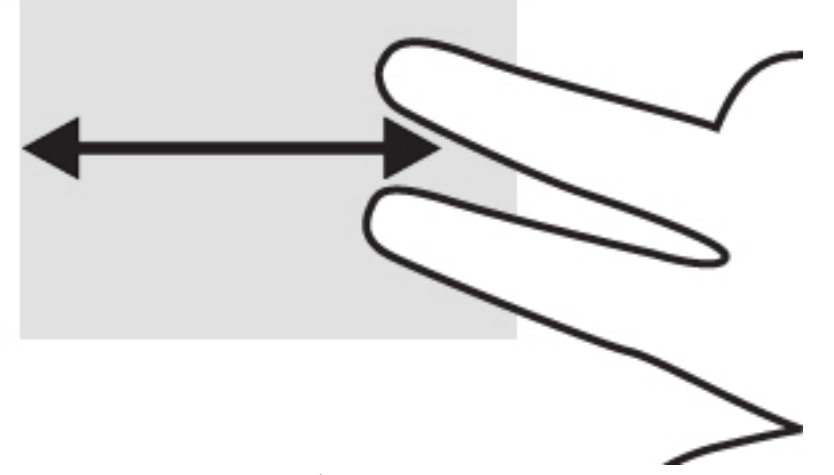

# <span id="page-33-0"></span>10 キーボードおよびマウスの使用

Chrome デバイスで入力や項目の選択、画面のスクロール、およびその他の機能を実行するには、内 蔵キーボードを使用するか、別売の Chrome 対応外付けキーボードおよびマウスを接続することが必 要になる場合があります。Chrome 対応キーボードでは、操作キーを使って特定の操作を実行するこ ともできます。

ヒント: お使いの Chrome デバイスでは、Chrome 対応キーボードを使用することをおすすめしま す。Chrome に対応していない外付けキーボードでは、同じ操作キー機能が使用できない場合があり ます。

# 操作キーの使用

Chrome デバイスおよび外付けキーボードによっては、操作キーが異なる場合があります。キーボー ドおよびショートカットについて詳しくは、<https://support.google.com/chromeos/> にアクセスし、こ のトピックに関する情報を検索してください。

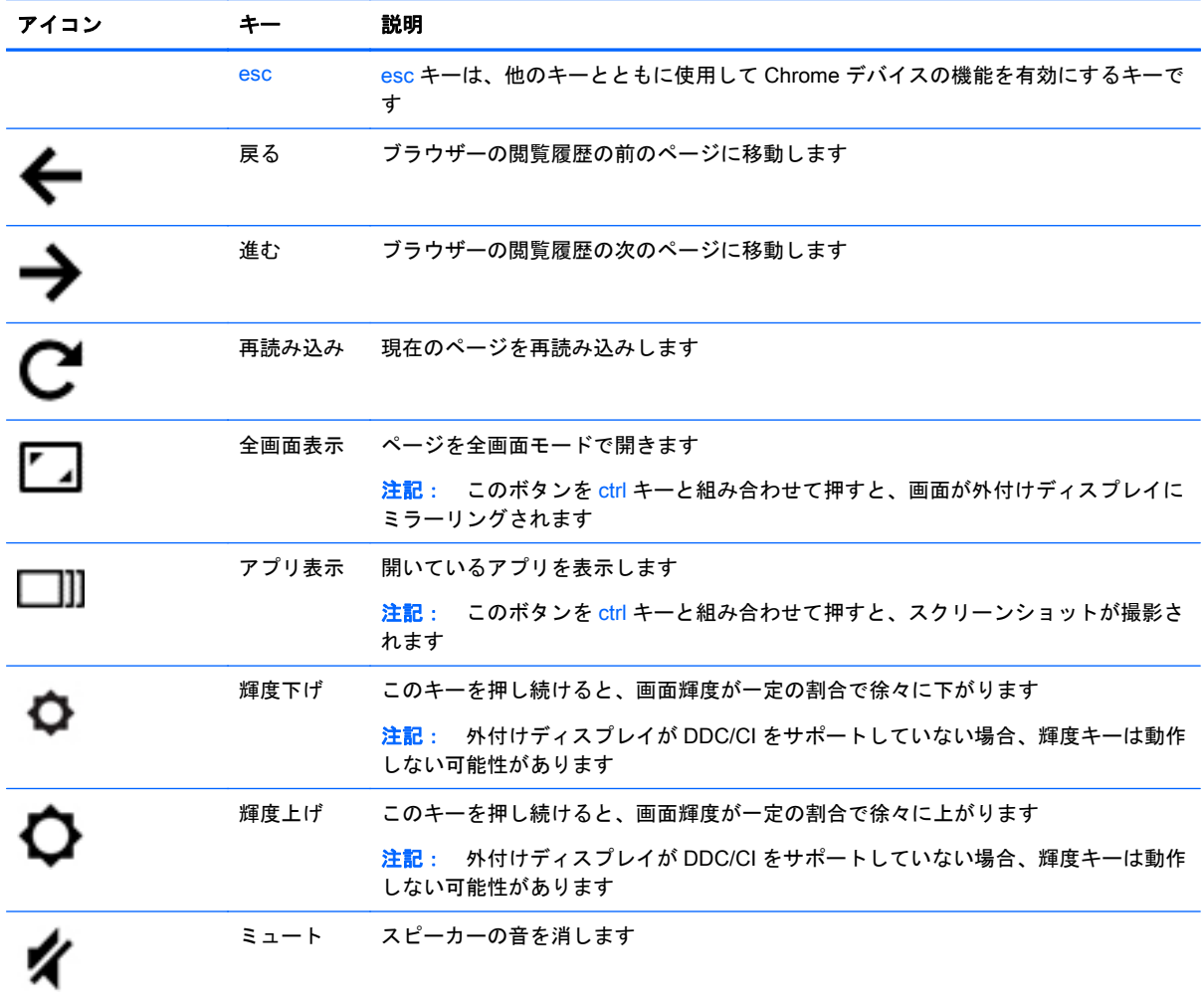

<span id="page-34-0"></span>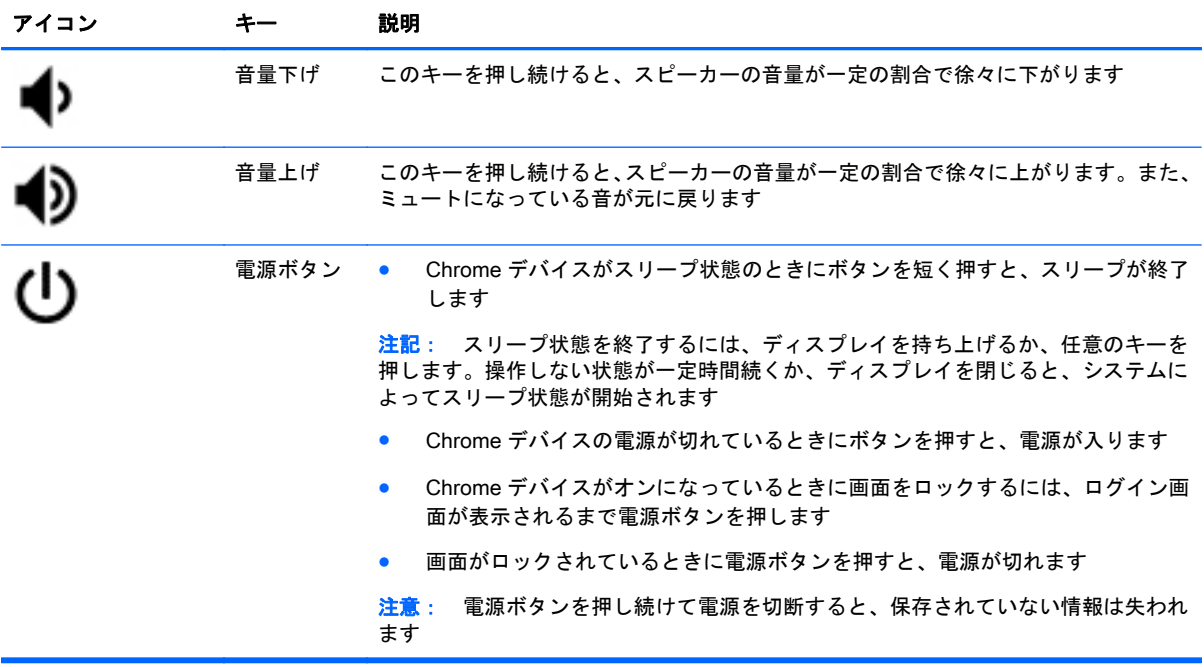

また、これらの操作キーを、一部の Web サイトやアプリケーションで必要となる従来のファンクショ ンキーとして動作するよう設定することもできます。詳しくは、14 [ページの「](#page-21-0)[設定]の使用」を参照 してください。

# <span id="page-35-0"></span>11 Chrome デバイスと情報の保護

デバイスのセキュリティは、情報の機密性、整合性、および可用性を保つために重要です。標準のセ キュリティ ソリューションおよび他社製のソフトウェアによって、ウィルス、ワーム、およびその他 の種類の悪質なコードなどのさまざまなリスクからお使いの Chrome デバイスを保護できます。

Chrome にログインして同期を有効にすると、Chrome は Google アカウントの資格情報を使用して同 期パスワードを暗号化し、情報を安全に保管します。または、同期パスフレーズを使用して、すべて の同期データを暗号化することもできます。この同期パスフレーズはお使いの Chrome デバイスに のみ保存され、Google に送信されることはありません。詳しくは、[https://support.google.com/](https://support.google.com/chromeos/) [chromeos/](https://support.google.com/chromeos/) にアクセスし、このトピックに関する情報を検索してください。

 $\mathbf{f}^*\mathbf{y}$ 重要: この章に記載されている一部のセキュリティ機能は、お使いの Chrome デバイスでは使用で きない場合があります。

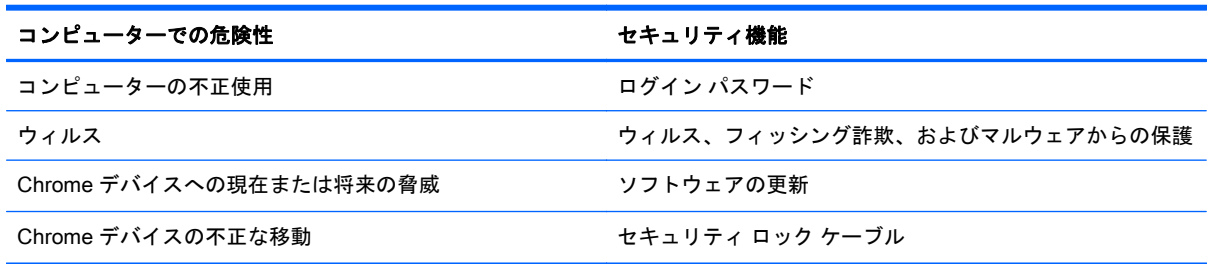

## 無線ネットワークの保護

無線ネットワークをセットアップする場合は、常にセキュリティ機能を有効にしてください。

## Chrome デバイスのロックおよびロック解除

Chrome デバイスをしばらく置いたままにする場合は、少なくとも画面をロックすることをおすすめ します。また、パスワードを設定して画面ロックを保護することもできます。

画面をロックするには、ステータス領域でロック アイコン Q をクリックするか、電源ボタンを短く 押します。ログイン画面が表示されます。画面のパスワードを設定してセキュリティを高めるには、 以下の操作を行います。

- 1**.** Chrome デバイスにログインします。
- 2**.** 右下隅にあるステータス領域をクリックします。
- 3**. [**設定**]**を選択し、**[**ユーザー**]**セクションに移動します。
- 4**. [**スリープから復帰する際にパスワードを入力する**]**チェック ボックスにチェックを入れ、パス ワードを設定します。

承認されたユーザーのみがアカウントにログインできるようにデバイスを設定することもできます。 詳しくは、14 [ページの「](#page-21-0)[設定]の使用」を参照してください。セキュリティ パスワードおよび画面の ロックについて詳しくは、<https://support.google.com/chromeos/> にアクセスし、このトピックに関す る情報を検索してください。

## <span id="page-36-0"></span>別売のセキュリティ ロック ケーブルの使用

別売のセキュリティ ロック ケーブルに抑止効果はありますが、Chrome デバイスの誤った取り扱いや 盗難を完全に防ぐものではありません。セキュリティ ロック ケーブルは、完全なセキュリティ ソ リューションの一部として盗難をより確実に防止するために実施すべきいくつかの方法のうちの 1 つにすぎません。

Chrome デバイスのセキュリティ ロック ケーブル用スロットは、ここに記載されている図と多少異な る場合があります。

- 1**.** 固定された物体にセキュリティ ロック ケーブルを巻きつけます。
- 2**.** 鍵(1)をセキュリティ ロック ケーブル(2)に差し込みます。
- 3**.** セキュリティ ロック ケーブルをデバイスのセキュリティ ロック ケーブル用スロット(3)に差 し込み、鍵をかけます。

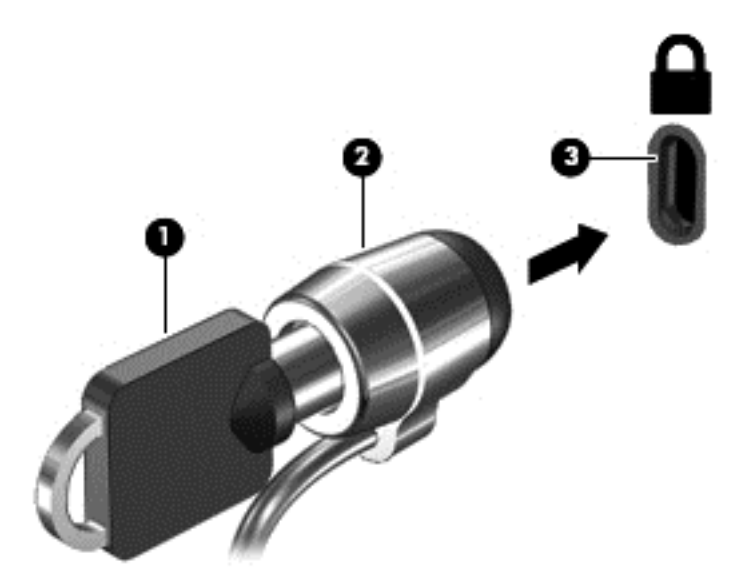

4**.** 鍵を抜き、安全な場所に保管します。

# <span id="page-37-0"></span>12 Chrome デバイスとデータのバックアッ プおよび復元

# ソフトウェア アプリケーションおよび情報のバックアップ

すべてのアプリは自動的に更新され、ダウンロードおよび購入の記録は、Chrome ストアに保管され ます。また、Google も最後に同期された設定を自動的に保存します。お使いの Chrome デバイスで 復元を実行する必要がある場合は、Google アカウントでログインすると、すべての設定、お気に入 り、およびアプリが自動的に取得されます。

重要なドキュメントやファイルは、USB メモリ、メディア カード、外付けハードドライブ、または Google Cloud のストレージに保存することをおすすめします。ファイルの保存場所として[Google ドライブ]を選択すると、いつでもクラウドにファイルを保存できます

## Chrome デバイスの復元

Chrome デバイスを他の人に譲渡するか、所有者権限をリセットするか、アカウントのプロフィール に問題が発生した場合は、Chrome デバイスをリセットしてローカルのユーザー データをすべて消去 できます。

注記: 工場出荷時の状態にリセットすると、権限、設定、ユーザー所有ファイルなど Chrome デバ イスに保存されているすべてのデータが、すべてのアカウントで削除されます。Chrome デバイスを リセットしても、アカウントやアカウントと同期しているデータには影響しません。

以下の説明は一部のモデルにのみ適用されます。詳しくは、<https://support.google.com/chromeos/> に アクセスし、このトピックに関する情報を検索してください。

- 1**.** 画面の右下隅にあるステータス領域をクリックします。
- 2**. [**設定**]**を選択し、**[**詳細設定を表示**]**をクリックします。
- 3**.** [Powerwash]セクションで**[**Powerwash**]**をクリックします。
- 4**.** ダイアログ ボックスが開きます。**[**再起動**]**を選択します。

# <span id="page-38-0"></span>13 メンテナンス

Chrome デバイスが最大のパフォーマンスで動作するように、Chrome デバイスの簡単なメンテナン スを実行してください。

## Chrome デバイスの清掃

お使いの Chrome デバイスを安全に清掃するには、以下の製品を使用します。

- 濃度が 0.3%までのジメチル ベンジル塩化アンモニウム(さまざまなブランド名の使い捨てシー トなど)
- ノンアルコールのガラス用クリーナー
- 低刺激性の石けん水
- 乾いたマイクロファイバーのクリーニング クロスまたはセーム皮(油分を含まない、静電気防止 布)
- 静電気防止クリーニング シート
- 注意: Chrome デバイスに修復できない傷が付いてしまう可能性があるため、強力なクリーニング 溶剤は使用しないでください。クリーニング製品が Chrome デバイスに対して安全かどうかわから ない場合は、製品にアルコール、アセトン、塩化アンモニウム、塩化メチレン、炭化水素などが含ま れていないかどうか確認します。

ペーパー タオルなどの繊維素材を使用すると、Chrome デバイスに傷が付く可能性があります。時間 がたつにつれて、ほこりの粒子や洗浄剤がその傷の中に入り込んでしまう場合があります。

### クリーニングの手順

お使いの Chrome デバイスを安全に清掃するため、このセクションの手順に沿って作業をしてくださ い。

警告! 感電やコンポーネントの損傷を防ぐため、電源が入っているときに Chrome デバイスを清掃 しないでください。

- 1**.** Chrome デバイスの電源を切ります。
- 2**.** AC アダプターを取り外して外部電源を遮断します。
- 3**.** すべての外付けデバイスを取り外します。
- 注意: 内部コンポーネントへの損傷を防ぐため、Chrome デバイスに洗浄剤や液体を直接吹きかけ ないでください。表面から流れ落ちた液体によって、内部のコンポーネントに回復できない損傷を与 える可能性があります。

### ディスプレイの清掃

注意: クリーナーを直接画面に吹きかけないでください。

ディスプレイの側面および表面を、ノンアルコールのガラス用クリーナーで湿らせた柔らかい布でや さしく拭いてください。

### <span id="page-39-0"></span>Chrome デバイスの通気孔の清掃(一部のモデルのみ)

通気孔は常に Chrome デバイスを冷却しています。バッテリ電源の小型の掃除機を使用して、通気孔 を常に清掃された状態にしてください (バッテリ電源の掃除機の使用は、感電を防ぐためです)。

- 1**.** Chrome デバイスの表面にある通気孔に掃除機をかけます。
- 2**.** Chrome デバイスのコネクタ(Ethernet(イーサネット)コネクタや USB ポートなど)の内部や 周囲にたまっているごみをすべて吸い取ります。

### キーボードまたはマウスの清掃(一部のモデルのみ)

- 警告! 感電や内部コンポーネントの損傷を防ぐため、掃除機のアタッチメントを使用してキーボー ドを清掃しないでください。キーボードの表面に、掃除機からのごみくずが落ちてくることがありま す。
- 注意: 内部のコンポーネントへの損傷を防ぐため、キーとキーの間にクリーナーなどの液体が垂れ ないようにしてください。
	- キーボードまたはマウスを清掃するには、上記のどれかの洗浄液で湿らせた、柔らかいマイクロ ファイバーのクロスまたはセーム皮を使用するか、条件に合った使い捨てシートを使用してくだ さい。
	- キーが固まらないようにするため、また、キーボードからごみや糸くず、細かいほこりを取り除 くには、圧縮空気が入ったストロー付きの缶を使用してください。

ローラーボール付きのマウスを使用している場合は、以下の操作を行って、中のボールとローラーを クリーニングします。

- 1**.** マウスの底面が上になるように置き、ボールカバー リングを反時計回りに回転してリンクを取り 外し、ローラー ボールを取り出します。
- 2**.** ローラー ボールは石けんと温水でゆすぎます。
- 3**.** マウスの中にあるローラーは、イソプロピル(消毒用)アルコールで軽く湿らせた綿棒でクリー ニングします。
- 4**.** ローラー ボールとローラーが完全に乾いたら、ボールを元に戻してボールカバー リングを取り 付けます。

# <span id="page-40-0"></span>14 電源およびバッテリ

## 出荷時に搭載されているバッテリ

 $\frac{dy}{dx}$ 注記: 以下の情報は一部の Chrome デバイスにのみ適用されます。

バッテリの状態を監視するには、デスクトップの右下隅にあるステータス領域でバッテリ アイコンを クリックします。

## バッテリの充電

- 1**.** 電源アダプターを Chrome デバイスに接続します。
- 2**.** AC アダプター ランプをチェックして、バッテリが充電されていることを確認します。
- 3**.** バッテリの充電中は、ステータス領域のバッテリ情報が 100%充電済みになるまで AC アダプ ターを接続したままにしてください。

この製品のバッテリは、ユーザー自身で簡単に交換することはできません。バッテリを取り外したり 交換したりすると、保証が適用されない場合があります。バッテリが充電されなくなった場合は、HP のサポート窓口にお問い合わせください。

バッテリは消耗品です。バッテリが寿命に達した場合、そのバッテリを一般の家庭ごみと一緒に処分 しないでください。Chrome デバイスの使用済みのバッテリは、お住まいの地域の地方自治体の条例 または規則に従って、正しく処分してください。

# <span id="page-41-0"></span>15 静電気対策

静電気の放電は、じゅうたんの上を歩いてから金属製のドアノブに触れたときなど、2 つのものが接 触したときに発生します。

人間の指など、導電体からの静電気の放電によって、システム ボードなどのデバイスが損傷したり、 耐用年数が短くなったりすることがあります。静電気に弱い部品を取り扱う前に、以下で説明する方 法のどれかで身体にたまった静電気を放電してください。

- 部品などの取り外しまたは取り付けの手順で、Chrome デバイスから電源コードを取り外すよう に指示されている場合は、正しくアースしてから電源コードを取り外し、その後カバーを外すな どの作業を行います。
- 部品は、コンピューターに取り付ける直前まで静電気防止用のケースに入れておきます。
- ピン、リード線、および回路には触れないようにします。電子部品に触れる回数をなるべく少な くします。
- 磁気を帯びていない道具を使用します。
- 部品を取り扱う前に、塗装されていない金属面に触れるなどして、静電気を放電します。
- 取り外した部品は、静電気防止用のケースに入れておきます。

静電気についての詳しい情報、または部品の取り外しや取り付けに関するサポートが必要な場合は、 HP のサポート窓口にお問い合わせください。

# <span id="page-42-0"></span>16 ユーザー補助機能

### ユーザー補助

HP では、障害をお持ちの方を含め、誰もが 1 人でまたは適切な補助器具を使って利用できる製品や サービスを設計、製造、および販売しています。

### サポートされている支援技術

HP 製品は、オペレーティング システムのさまざまな支援技術をサポートしているほか、さらに多く の支援技術を利用できるよう設定できます。支援機能について詳しくは、Chrome デバイスの検索機 能を使用して該当の情報を参照してください。

注記: 特定の支援技術製品について詳しくは、その製品のサポート窓口に問い合わせてださい。

### HP のサポート窓口へのお問い合わせ

HP では、製品およびサービスのユーザー補助機能の改良に継続的に取り組んでおり、お客様からの フィードバックをお待ちしております。製品についてお気づきの点や、お客様にとって役立つ支援機 能についてご意見がございましたら、HP のサポート窓口までお知らせください。聴覚に障害があり、 TRS/VRS/WebCapTel サービスを使用しているお客様で、技術的なサポートをお求めの場合やユー ザー補助機能に関して不明点や疑問点がある場合は、HP の専用サポート窓口にお問い合わせくださ い。

# <span id="page-43-0"></span>索引

### A

AC アダプター ランプ 位置 [3](#page-10-0)

### B

Bluetooth、接続 [9](#page-16-0)

### C

Chrome デバイスの概要 [3](#page-10-0) Chrome デバイスの清掃 [31](#page-38-0) Chrome デバイスの手入れ [31](#page-38-0) Chrome デバイスを使用したエン ターテインメント [1](#page-8-0)

### D

DisplayPort 接続 [21](#page-28-0)

### E

esc キー 位置 [3](#page-10-0)

#### H HDMI

コネクタ、接続 [20](#page-27-0) HD 対応デバイス、接続 [20](#page-27-0), [21](#page-28-0)

### R

RJ-45(ネットワーク)コネクタ 位置 [5](#page-12-0) RJ-45(ネットワーク)ステータス ランプ、位置 [5](#page-12-0)

### S

SIM カード スロット、位置 [5](#page-12-0)

### U

USB 2.0 ポート、位置 [5](#page-12-0) USB 2.0 ポート(電源オフ USB チャージ機能対応)、位置 [5](#page-12-0) USB 3.0 ポート、位置 [5](#page-12-0) USB 3.0 ポート (電源オフ USB チャージ機能対応)、位置 [5](#page-12-0)

### W

Wake on LAN (ウェイクオン LAN) [10](#page-17-0) Web カメラ 位置 [5](#page-12-0) Web カメラ ランプ 位置 [5](#page-12-0)

### あ

アプリ [12](#page-19-0) い

インターネット、接続 [8](#page-15-0)

# お

オーディオおよびビデオ [19](#page-26-0) オーディオ出力(ヘッドフォン)/ オーディオ入力(マイク)コネク タ 位置 [3](#page-10-0) オーディオ出力(ヘッドフォン)コ ネクタ 位置 [3](#page-10-0) オーディオ入力(マイク)コネクタ 位置 [3](#page-10-0) 音量上げ [27](#page-34-0) 音量下げ [27](#page-34-0)

か 解像度、画面 [21](#page-28-0)

### き

キー esc [3](#page-10-0) 操作 [3](#page-10-0) 規定情報 規定ラベル [7](#page-14-0) 無線認定/認証ラベル [7](#page-14-0) 輝度上げ [26](#page-33-0) 輝度下げ [26](#page-33-0)

### こ

コネクタ DisplayPort [3](#page-10-0) HDMI [20](#page-27-0) RJ-45(ネットワーク) [5](#page-12-0) オーディオ出力(ヘッドフォ ン) [3](#page-10-0) オーディオ出力(ヘッドフォ ン)/オーディオ入力(マイ ク) [3](#page-10-0) オーディオ入力(マイク) [3](#page-10-0) 外付けモニター [3](#page-10-0) 電源 [4](#page-11-0) ネットワーク [5](#page-12-0) コンテンツ、ストリーミング [21](#page-28-0) コンピューター 持ち運び [7](#page-14-0)

### さ

サービス ラベル、本体 [7](#page-14-0) 再読み込み [26](#page-33-0)

### し

出力端子 HDMI [4](#page-11-0), [21](#page-28-0) シリアル番号 [7](#page-14-0)

### す

スクロール タッチパッド ジェス チャ [24](#page-31-0) 進む [26](#page-33-0) スピーカー 位置 [5](#page-12-0) スロット SIM カード [5](#page-12-0) セキュリティ ロック ケーブ ル [5](#page-12-0) メディア カード スロット [4](#page-11-0)

### せ

静電気対策 [34](#page-41-0) 製品名および製品番号、本体 [7](#page-14-0) セキュリティ ロック ケーブル、接 続 [29](#page-36-0) セキュリティ ロック ケーブル用ス ロット 位置 [5](#page-12-0) 設定 [14](#page-21-0) Bluetooth [17](#page-24-0) Google クラウド プリント [17](#page-24-0) HTTP/SSL [17](#page-24-0) Powerwash [17](#page-24-0) Web コンテンツ [17](#page-24-0) インターネット [14](#page-21-0) キーボード [15](#page-22-0) 起動時 [17](#page-24-0) 言語 [17](#page-24-0) 検索 [15](#page-22-0) 詳細 [16](#page-23-0) ダウンロード [17](#page-24-0) 他のユーザー [16](#page-23-0) ディスプレイ [15](#page-22-0) デザイン [14](#page-21-0) 同期 [15](#page-22-0) 日時 [16](#page-23-0) 入力デバイス [14](#page-21-0) パスワードとフォーム [17](#page-24-0) プライバシー [16](#page-23-0) ブラウザー [18](#page-25-0) ユーザー [15](#page-22-0) ユーザー補助 [17](#page-24-0) 全画面表示 [26](#page-33-0)

### そ

操作キー [26](#page-33-0), [27](#page-34-0) 位置 [3](#page-10-0) 外付けキーボード 機能 [26](#page-33-0) 使用 [26](#page-33-0) 外付けモニター コネクタ 位置 [3](#page-10-0) ソフトウェアと情報のバックアッ プ [30](#page-37-0)

## た

タッチパッド ゾーン、位置 [5](#page-12-0) タッチパッド ジェスチャ スクロール [24](#page-31-0)

つ 通気孔 位置 [5](#page-12-0) 次のウィンドウ [26](#page-33-0)

### て

デスクトップ シェルフ [11](#page-18-0) ステータス領域 [11](#page-18-0) ランチャー [11](#page-18-0) 電源コネクタ 位置 [4](#page-11-0) 電源ランプ 位置 [4](#page-11-0)

## と

動画 [20](#page-27-0)

### な

内蔵ディスプレイ スイッチ、位 置 [4](#page-11-0) 内蔵マイク 位置 [4](#page-11-0)

### ね

ネットワーク、接続 [8](#page-15-0) ネットワーク コネクタ 位置 [5](#page-12-0)

### は

ハードドライブ ランプ 位置 [4](#page-11-0) バッテリ ベイ [7](#page-14-0)

ふ ファイル、管理 [13](#page-20-0)

## ほ

ポート USB 2.0 [5](#page-12-0) USB 2.0(電源オフ USB チャー ジ機能対応) [5](#page-12-0) USB 3.0 [5](#page-12-0) USB 3.0(電源オフ USB チャー ジ機能対応) [5](#page-12-0) ボタン 電源 [4](#page-11-0)

ま こうかい まいのう まいこう マウス 機能 [26](#page-33-0) 使用 [26](#page-33-0)

### み

ミュート [26](#page-33-0)

### む

無線 LAN アンテナ 位置 [5](#page-12-0) 無線 LAN デバイス [7](#page-14-0) 無線 LAN ラベル [7](#page-14-0) 無線 WAN アンテナ、位置 [6](#page-13-0) 無線認定/認証ラベル [7](#page-14-0) 無線ネットワーク [9,](#page-16-0) [28](#page-35-0)

### め

名称 [3](#page-10-0) メディア カード、位置 [4](#page-11-0) メディア カード スロット、位置 [4](#page-11-0)

### も

戻る [26](#page-33-0) モバイル ネットワーク、接続 [9](#page-16-0)

### ら

ラベル [7](#page-14-0) 規定 [7](#page-14-0) サービス [7](#page-14-0) 無線 LAN [7](#page-14-0) 無線認定/認証 [7](#page-14-0) ランプ AC アダプター [3](#page-10-0) RJ-45(ネットワーク)ステー タス [5](#page-12-0) Web カメラ [5](#page-12-0) 電源 [4](#page-11-0) ハードドライブ [4](#page-11-0)